# UCDAVIS HEALTH

# **Building Department and Fire Prevention eServices Portal**

Applications for New Projects

Version Number: 3.0

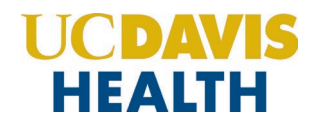

# **REVISION HISTORY**

This section records the revision history of changes made to this living document:

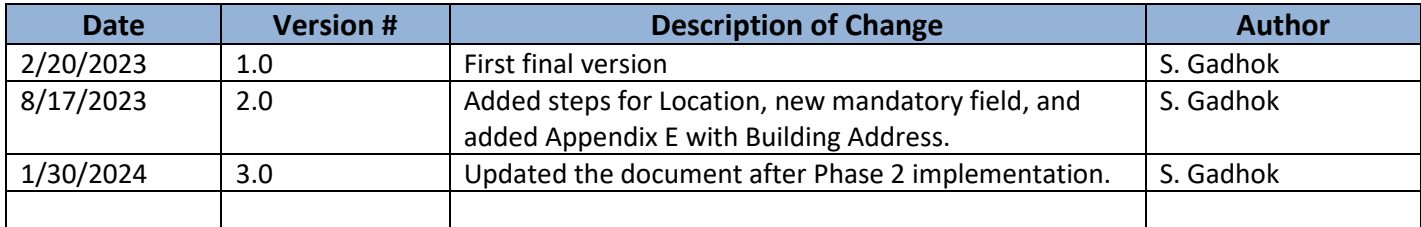

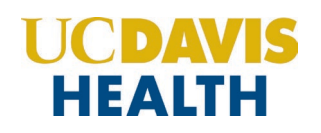

# **Table of Contents:**

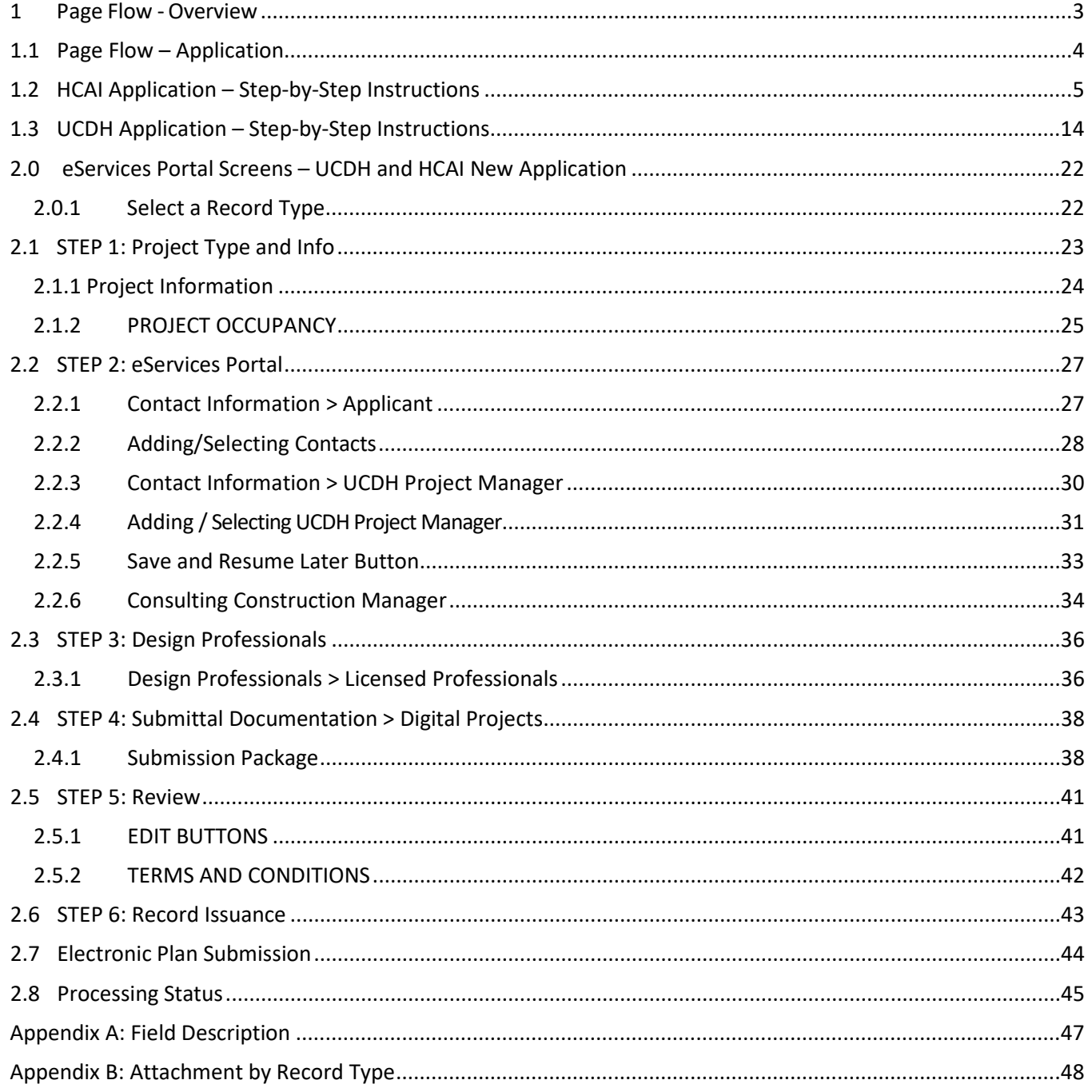

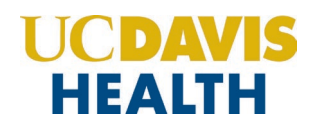

# **Purpose**

Welcome to the UCDH eServices Portal User Guide:

A. The purpose of this document is to provide guidance and step-by-step instructions for proper submittal documentation to facilitate Plan reviews.

B. The list is not comprehensive, as relevant documentation will vary by project scope.

C. For specific project questions related to submittal documents, email your questions to the following email:

- [HS-BuildingDeptPlanReview@ucdh.edu](https://ucdavis365.sharepoint.com/sites/AccelaImplementation/Shared%20Documents/Accela%20-%20Training%20Documents/User%20Guides/HS-BuildingDeptPlanReview@ucdh.edu)
- D. This document covers:
	- i. Step-by-step [instructions on how to submit your HCAI application](#page-6-0)
	- ii. Step-by-step [instructions on how to submit your UCDH application](#page-15-0)
	- iii. Appendix [A: Field Description](#page-48-1)
	- iv. [Appendix B: Attachment by Record Type](#page-49-1)

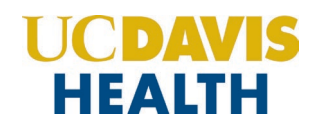

# <span id="page-4-0"></span>**1 Page Flow - Overview**

The predefined steps to create and submit project applications are detailed in this guide. The steps involved in applying for a "*New Project,"* are slightly different from those in submitting for PADs. Below is an illustration of the page flow steps.

#### **Table 1: eServices Portal Page flow**

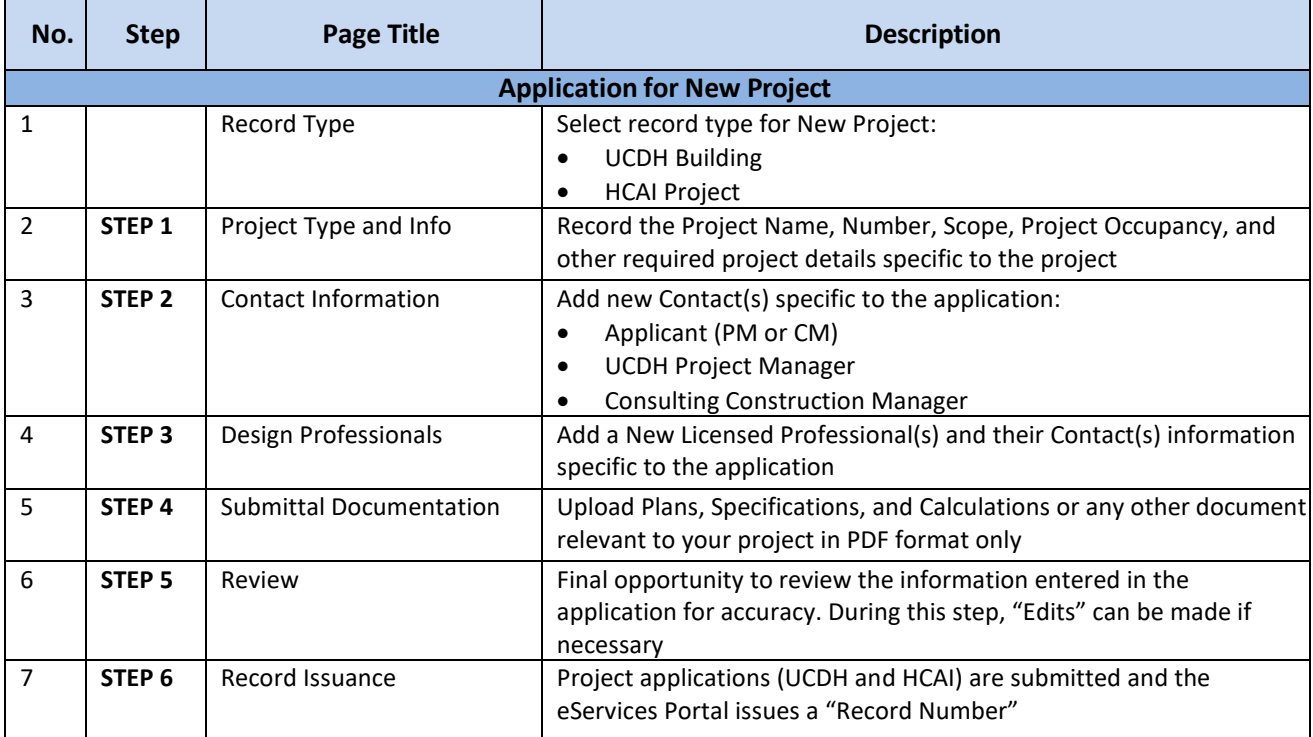

# <span id="page-5-0"></span>**1.1 Page Flow – Application**

UCDAVIS НЕАІТН

Listed below are some basic rules to apply using the eServices Portal:

- $\checkmark$  When creating an application for a new project, follow the page flow to avoid errors or missed data.
- You can save your application at any time during the process by clicking the "**Save and resume later"** button and then clicking on the **"Resume Application"** link in your *"My Records" / "Dashboard*".
- $\checkmark$  When resuming an existing in-progress application, you will be given the option to start from the beginning or continue where the application was left off.
- $\checkmark$  You can navigate back and forth within the completed pages.
- You must click on the **Continue Application** or **Save and resume later** button to save the data entered on the page.
- $\checkmark$  If a page contains a section that allows for multiple records to be added, for example, multiple licensed professionals or multiple contacts, the eServices Portal will automatically Save the selection. If any edits are needed, click the "Edit" link for the individual. To add the next record, click **Add New** as applicable.
- It is recommended that you click the "**Save and resume later"** button as needed to prevent data loss due to data entry errors.
- If any required data is missing from the page when the **Continue Application** button is clicked, an error message is displayed on the top of the page. You must correct any errors before continuing to the next page flow screen.

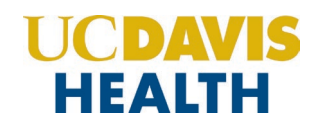

# **1.2 HCAI Application – Step-by-Step Instructions**

Listed below are step-by-step instructions on how to create and submit a new HCAI application.

<span id="page-6-0"></span>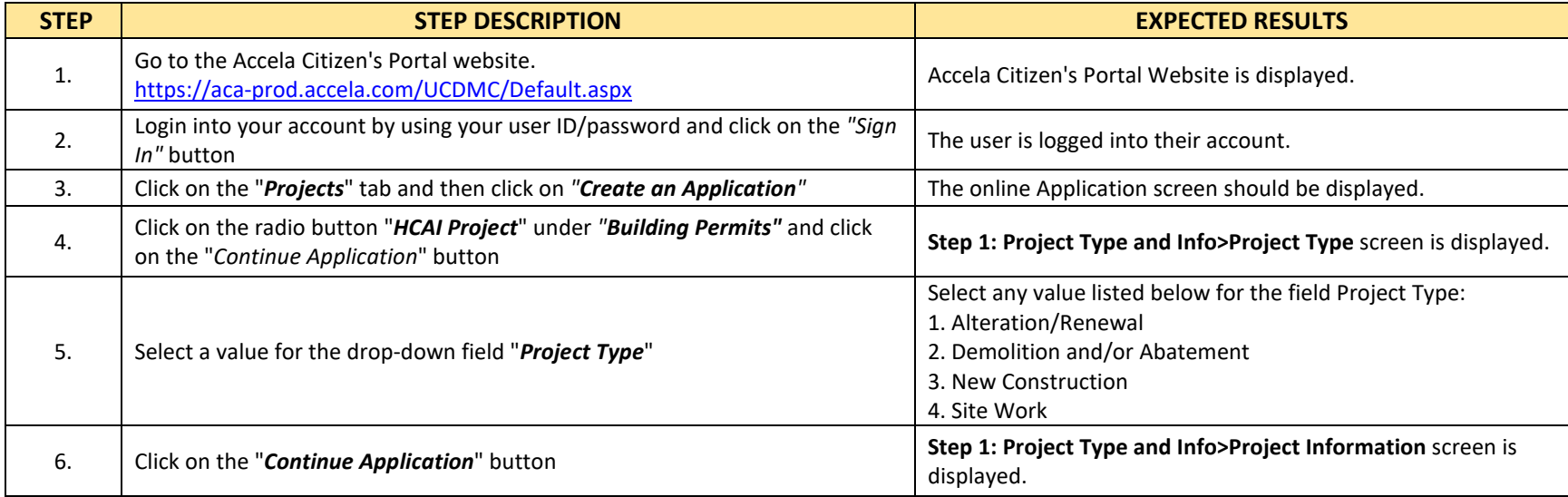

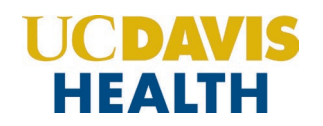

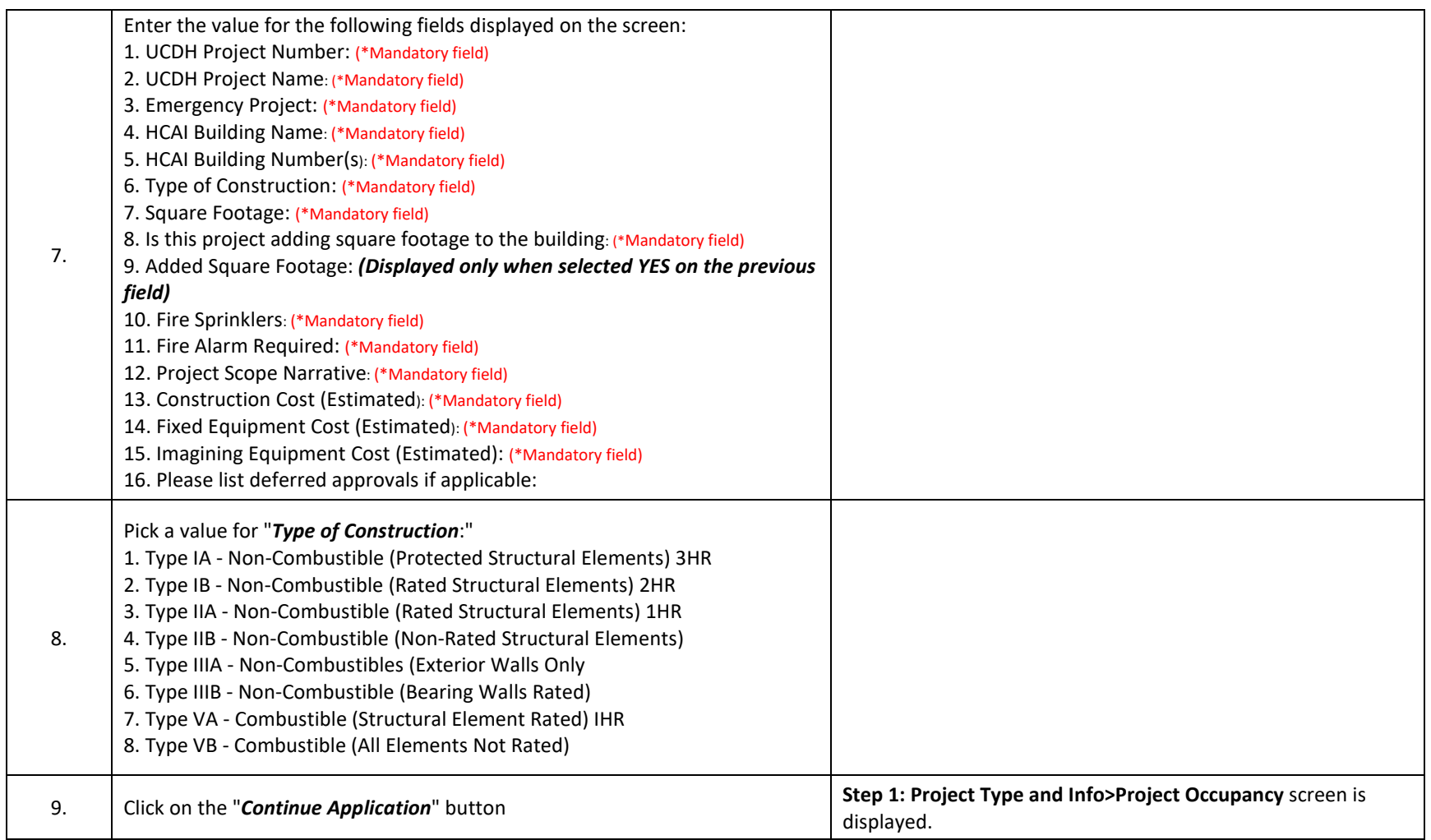

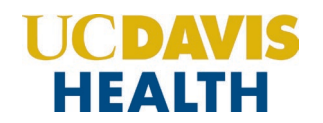

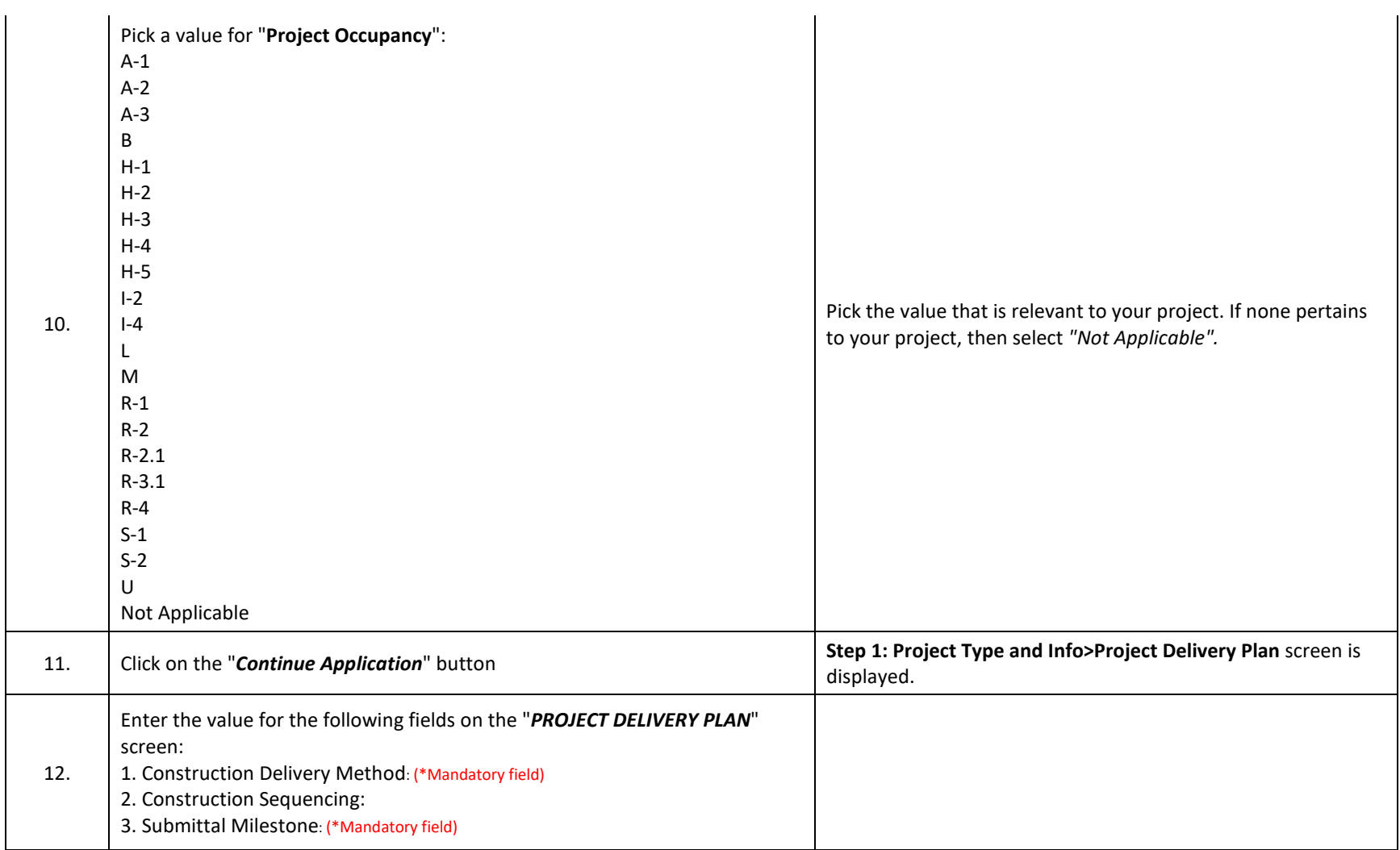

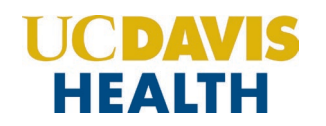

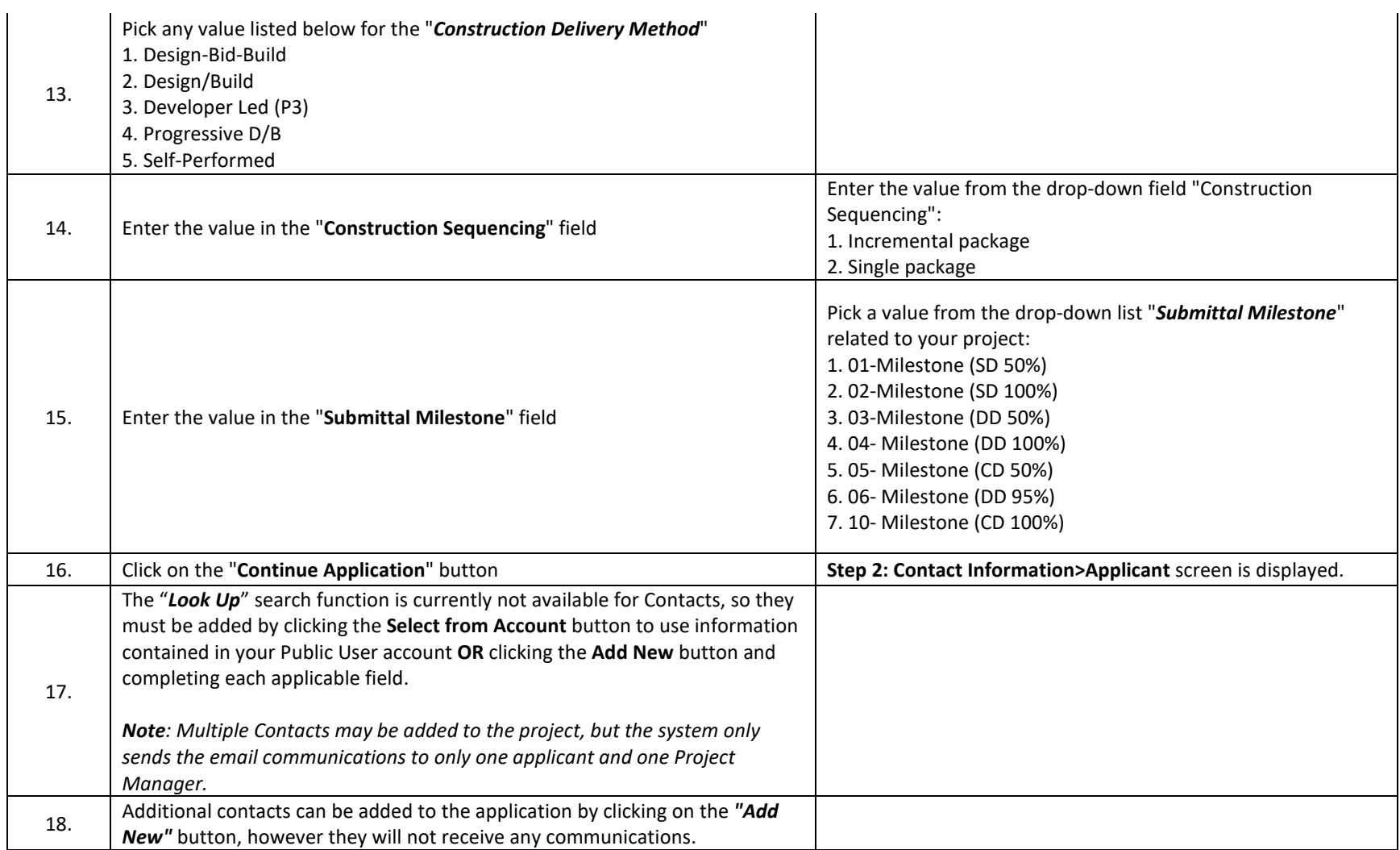

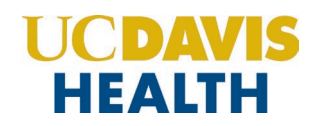

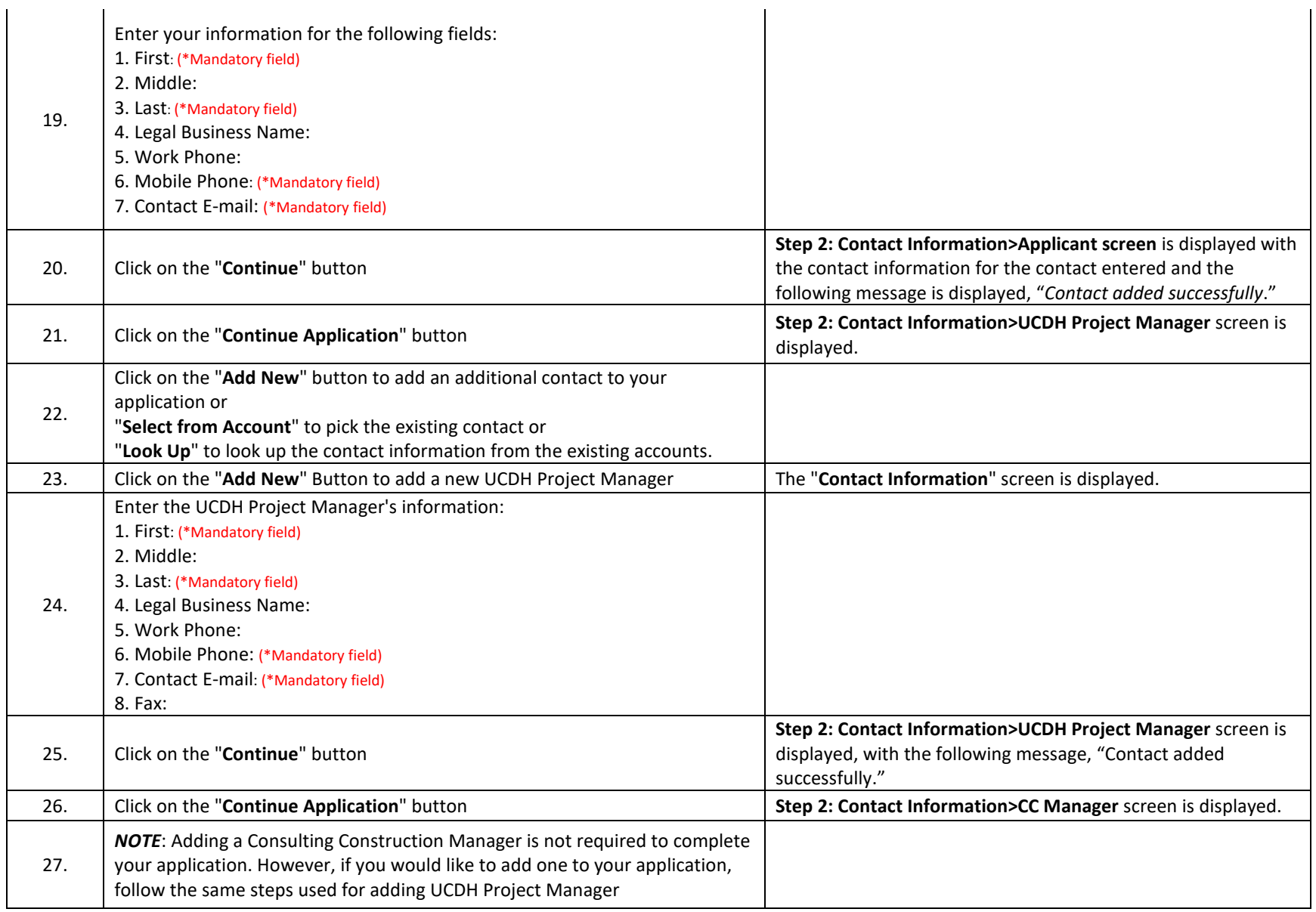

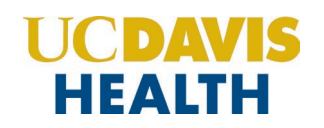

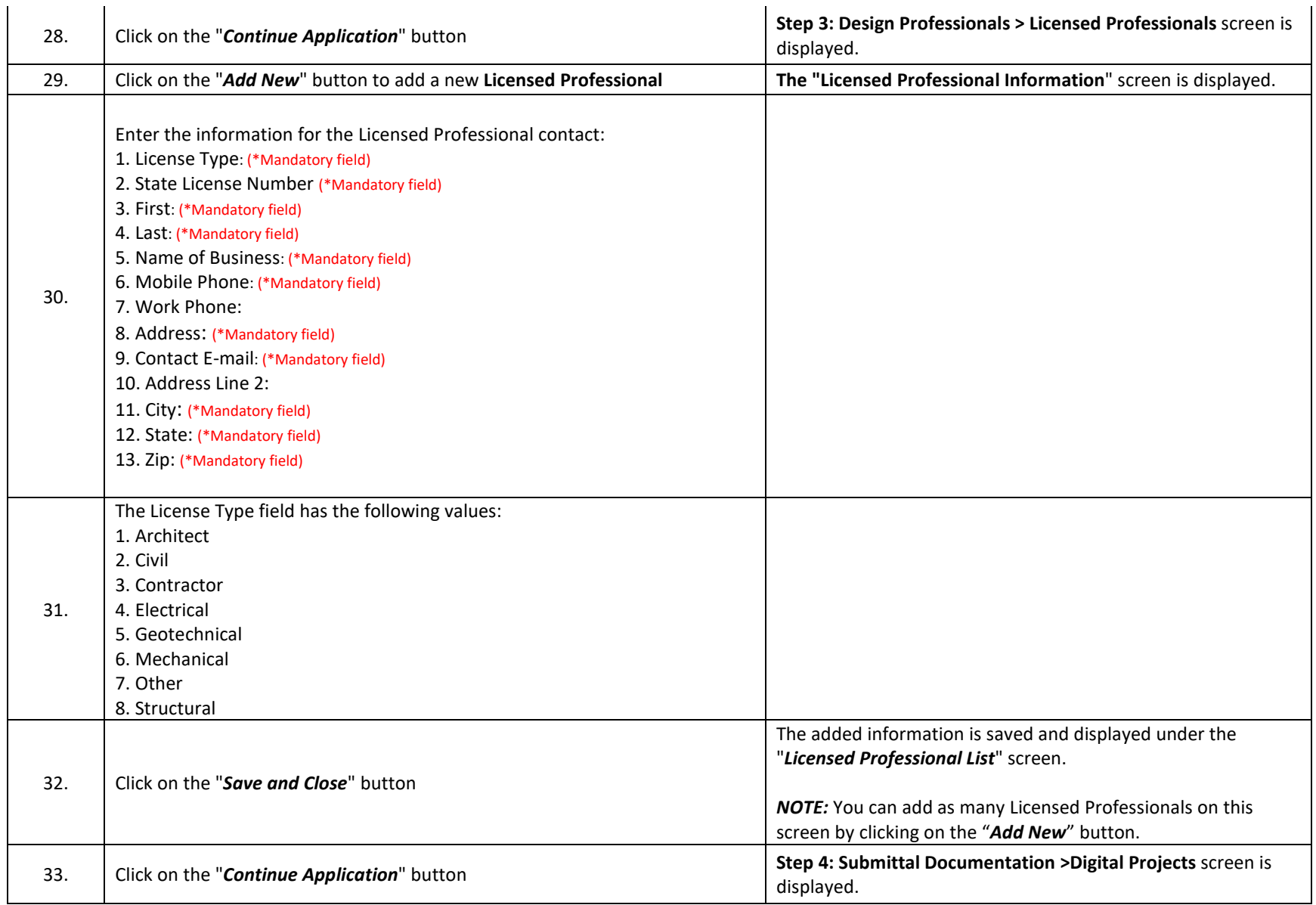

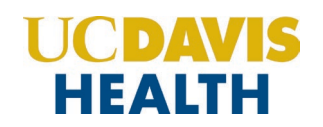

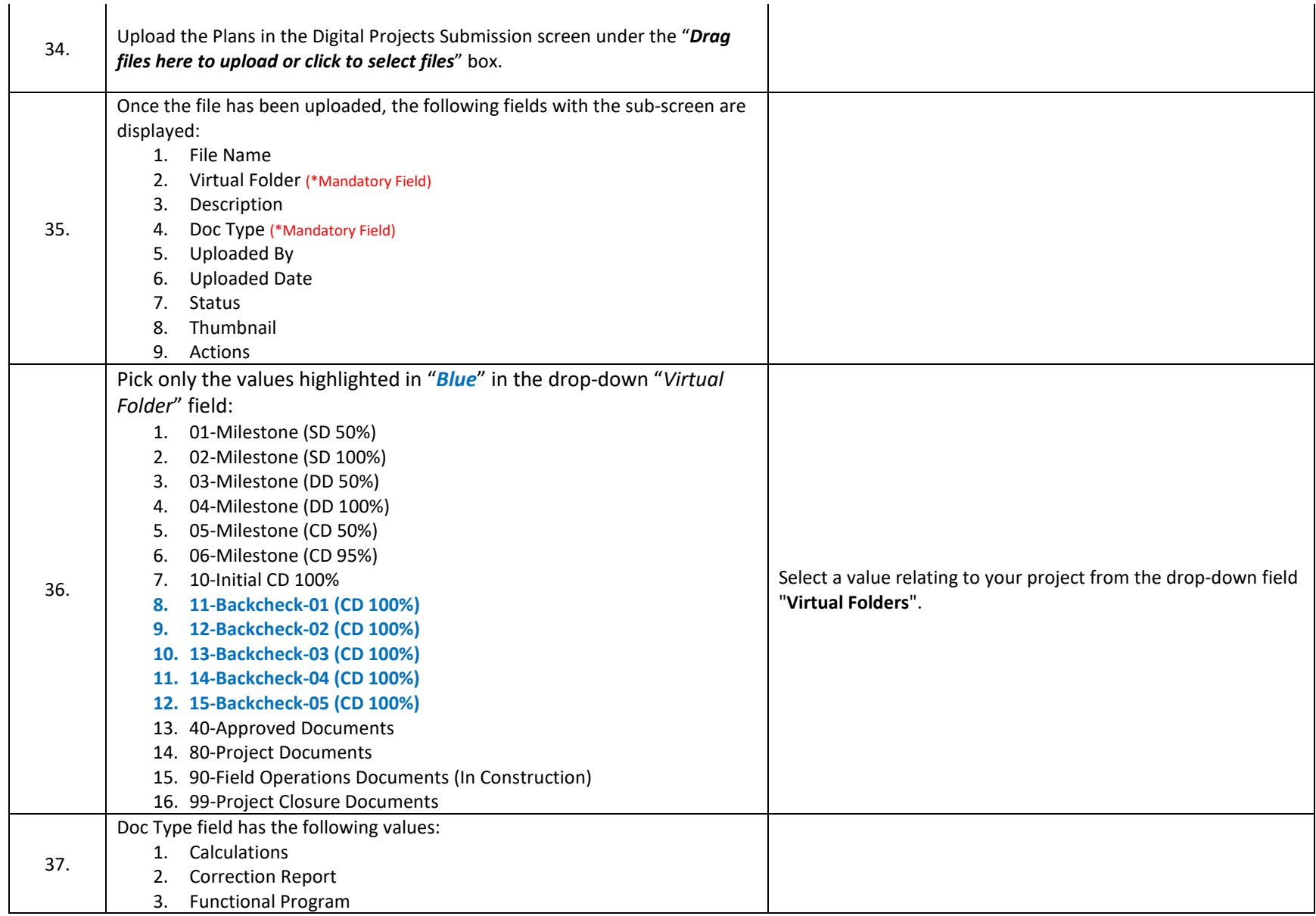

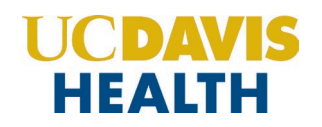

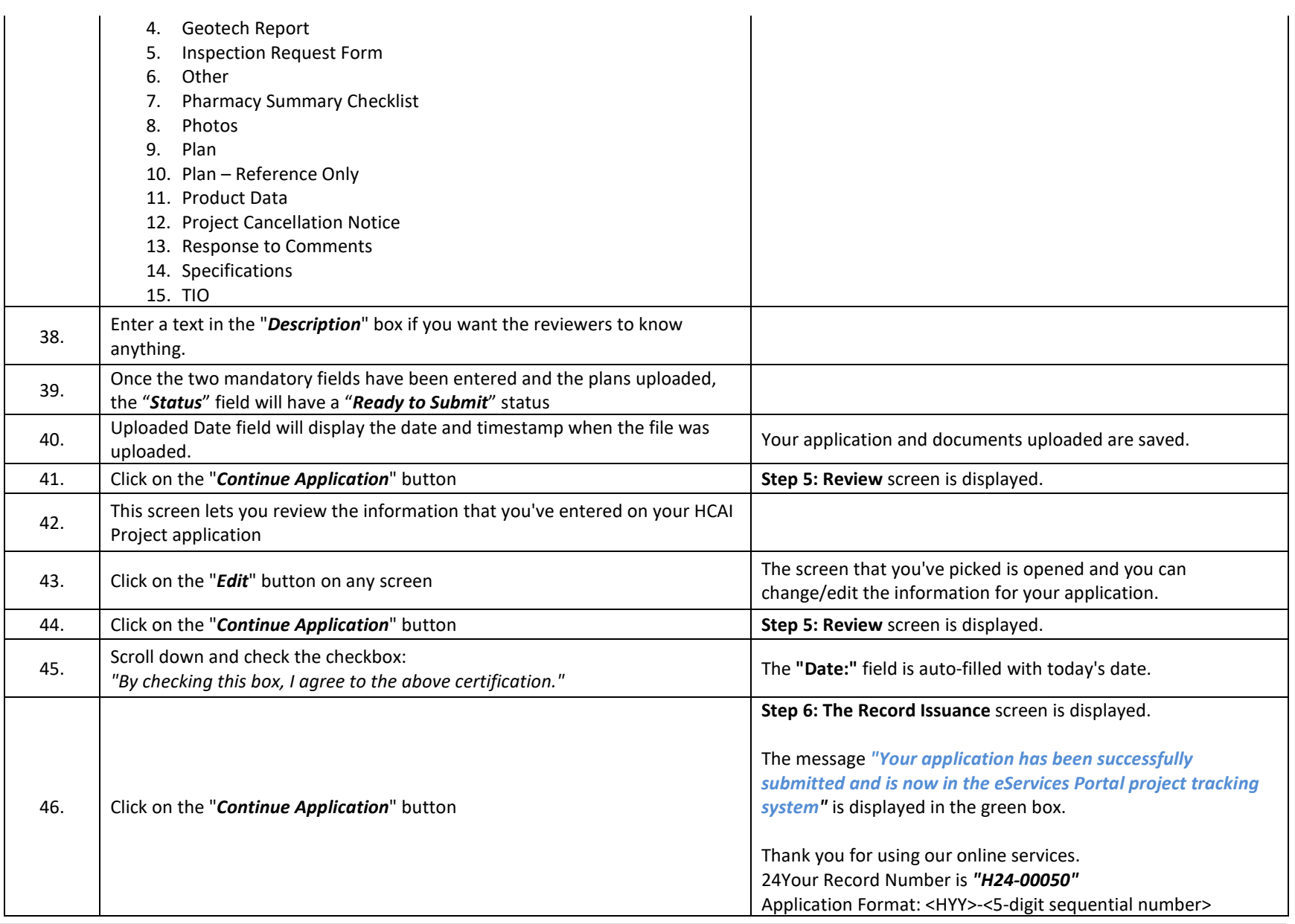

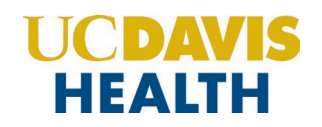

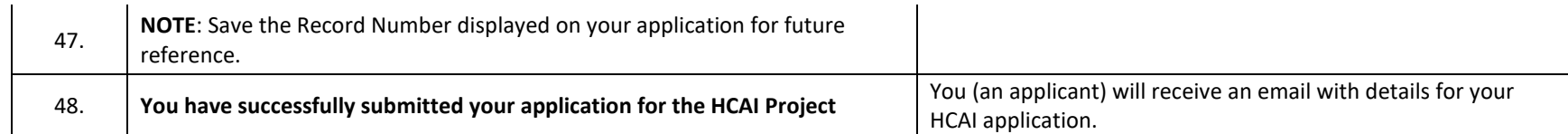

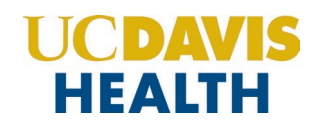

# **1.3 UCDH Application – Step-by-Step Instructions**

Listed below are step-by-step instructions on how to create and submit a new UCDH project application.

<span id="page-15-0"></span>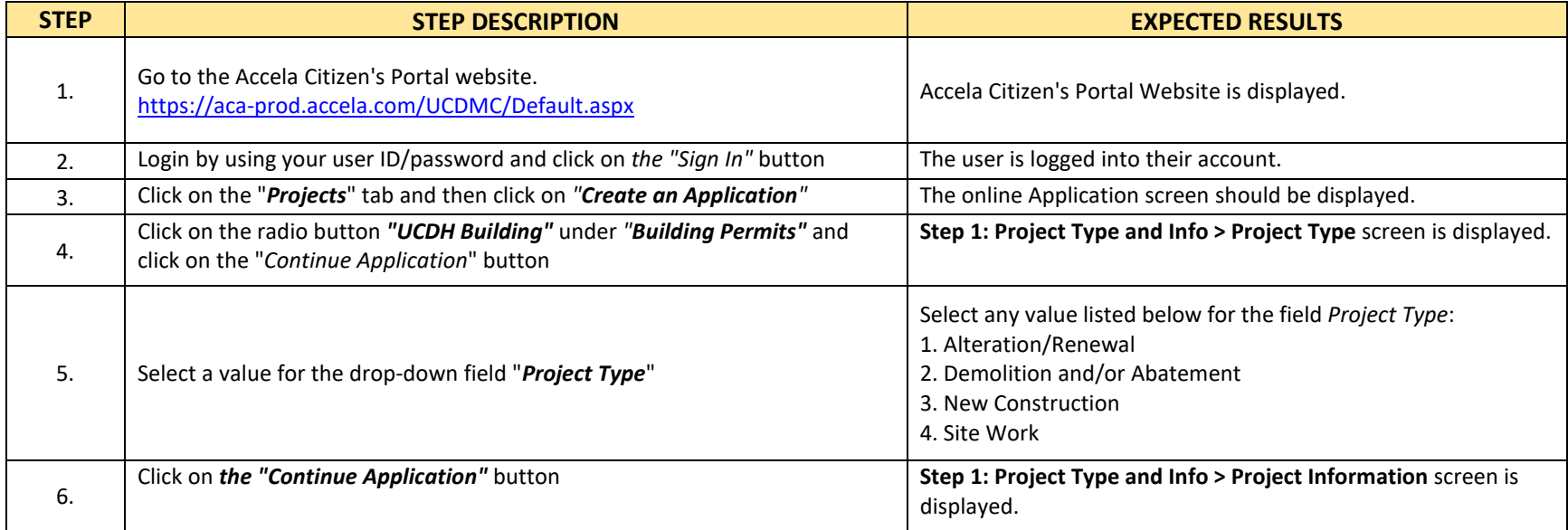

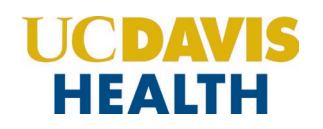

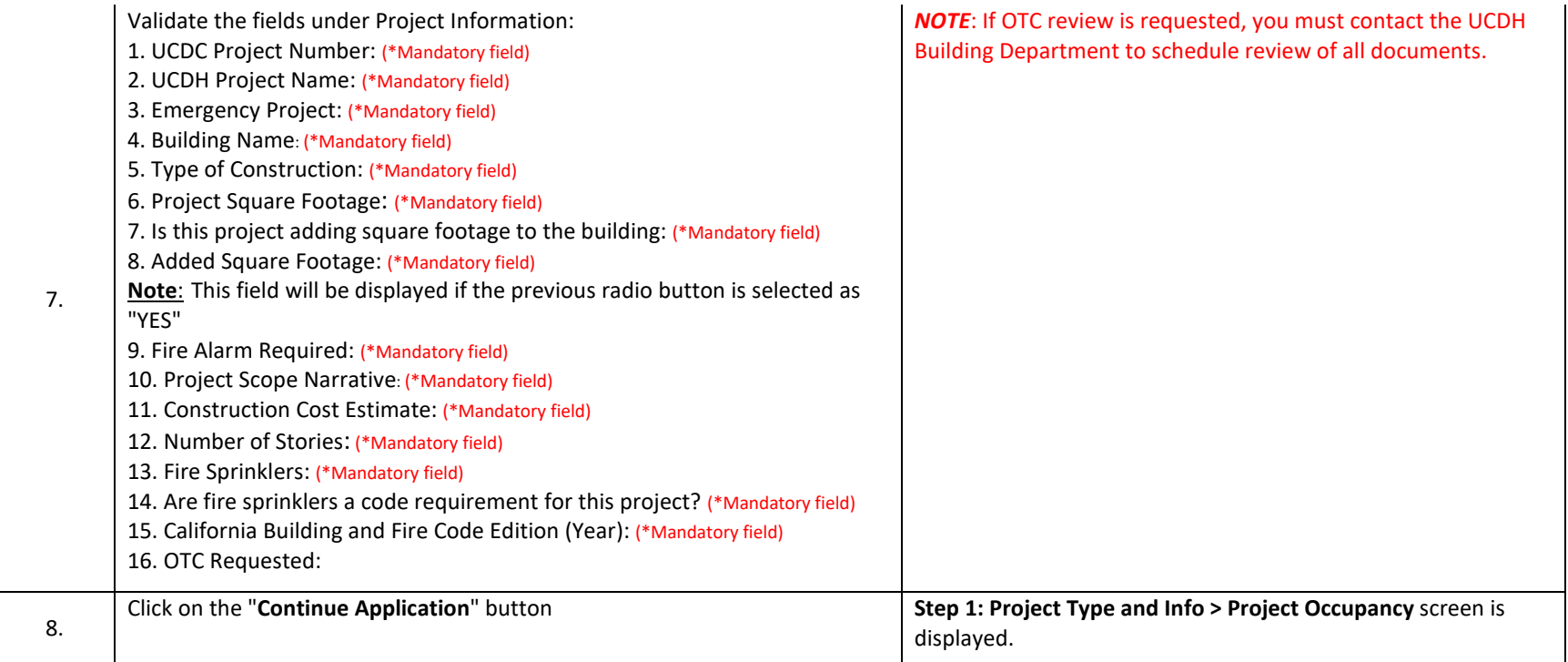

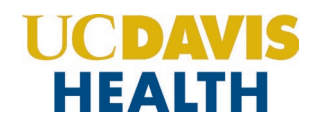

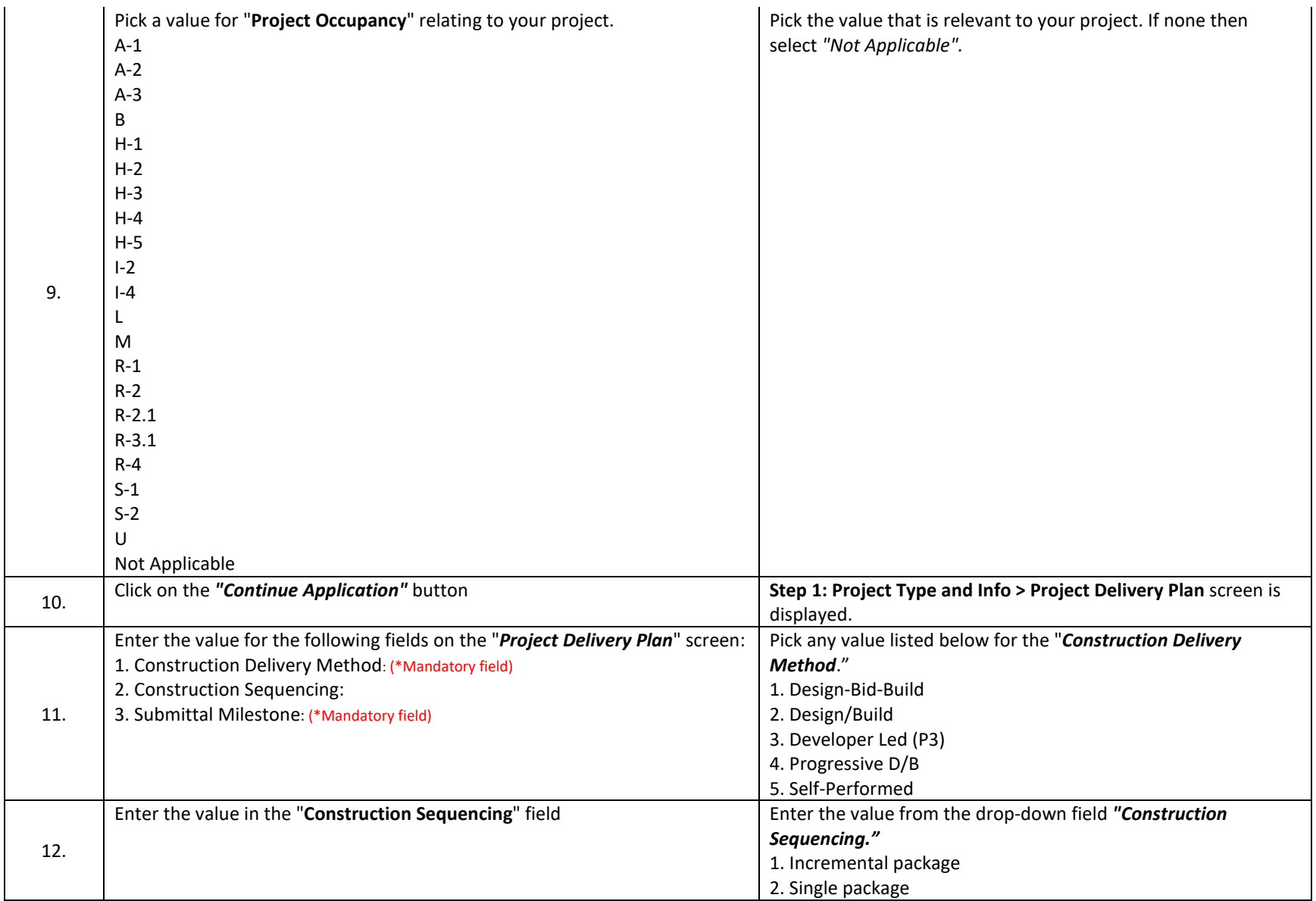

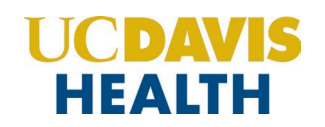

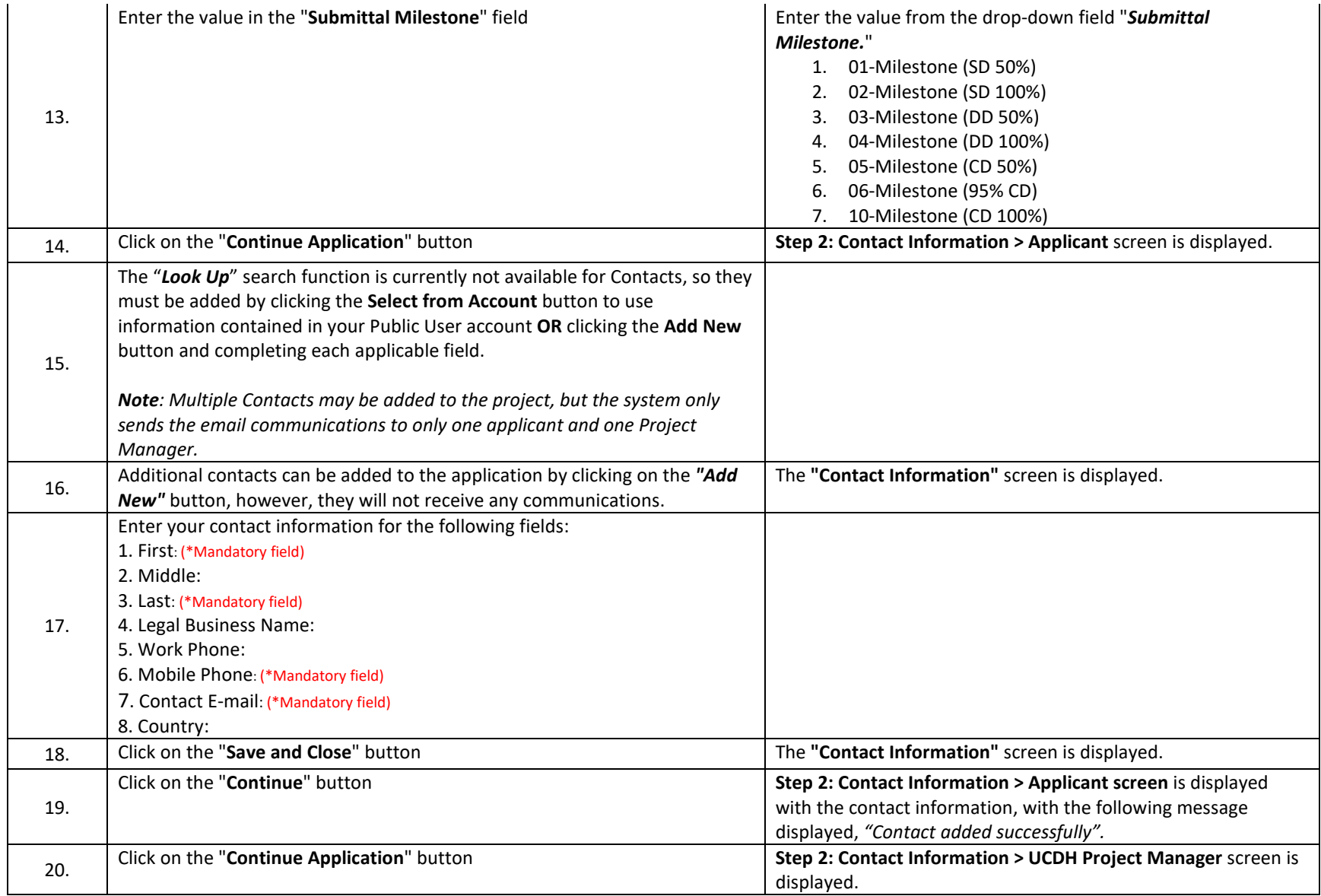

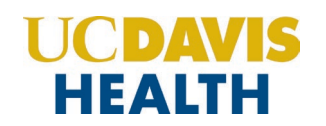

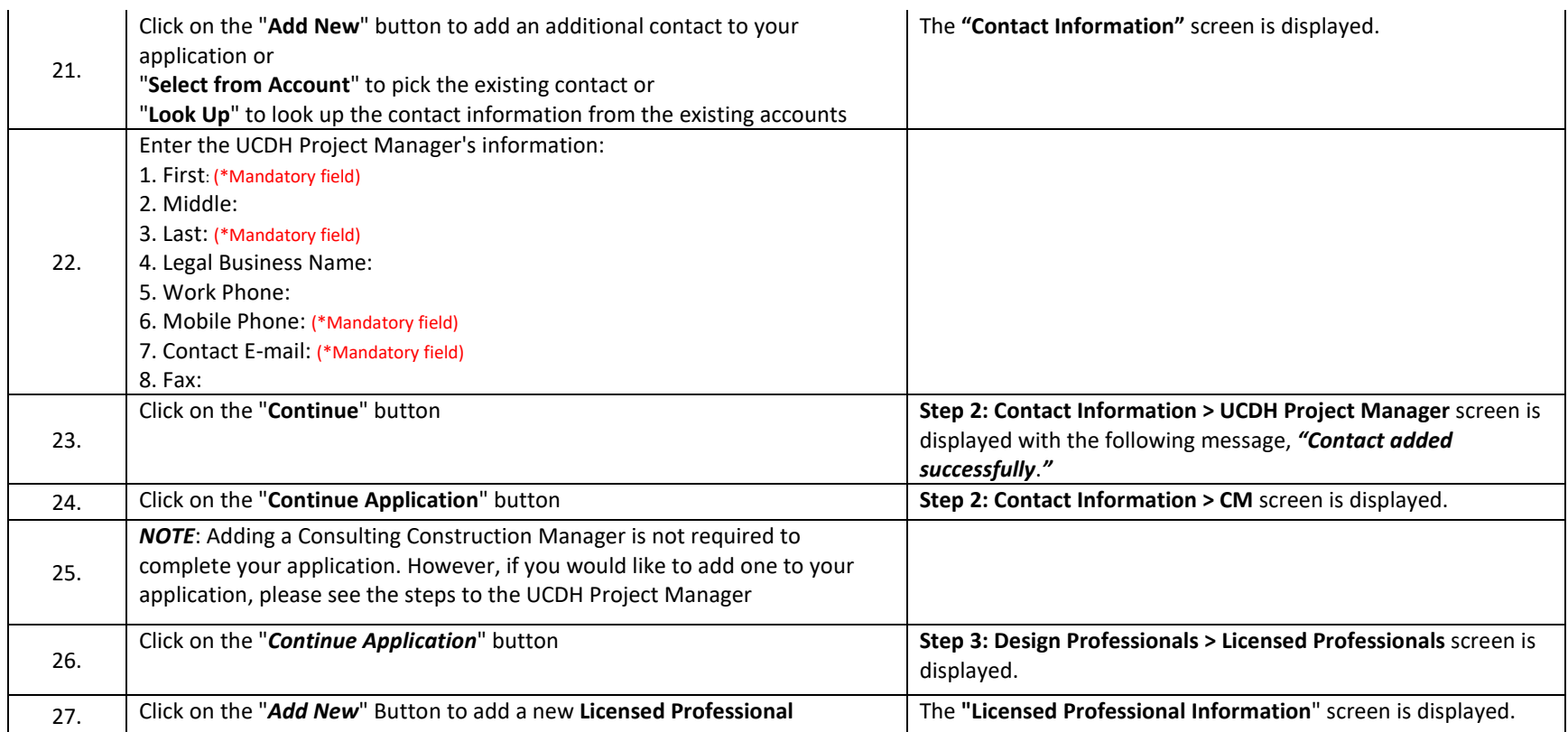

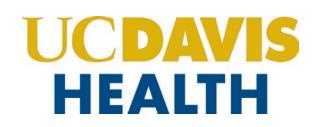

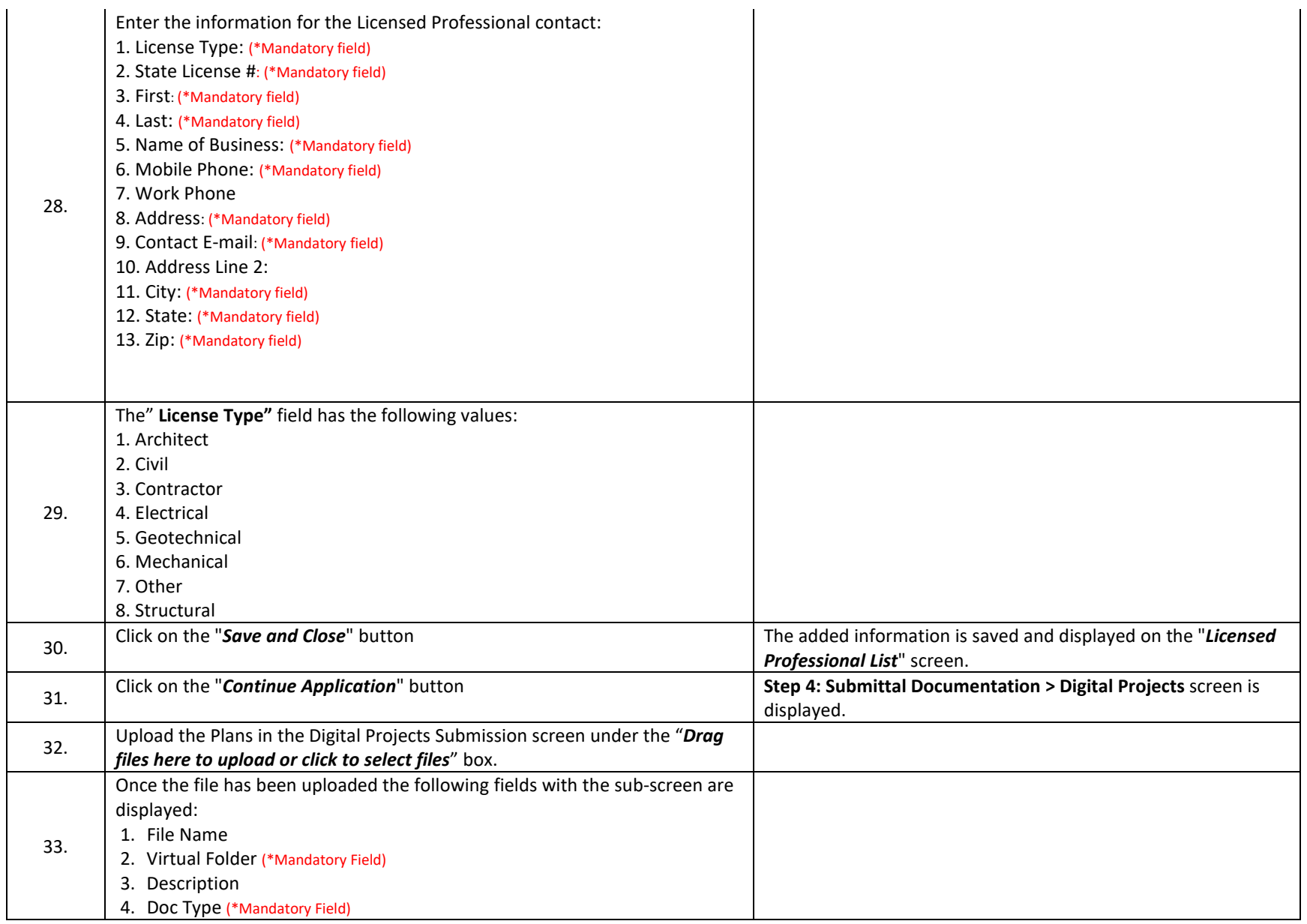

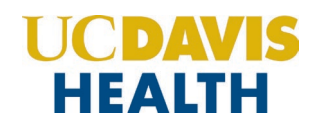

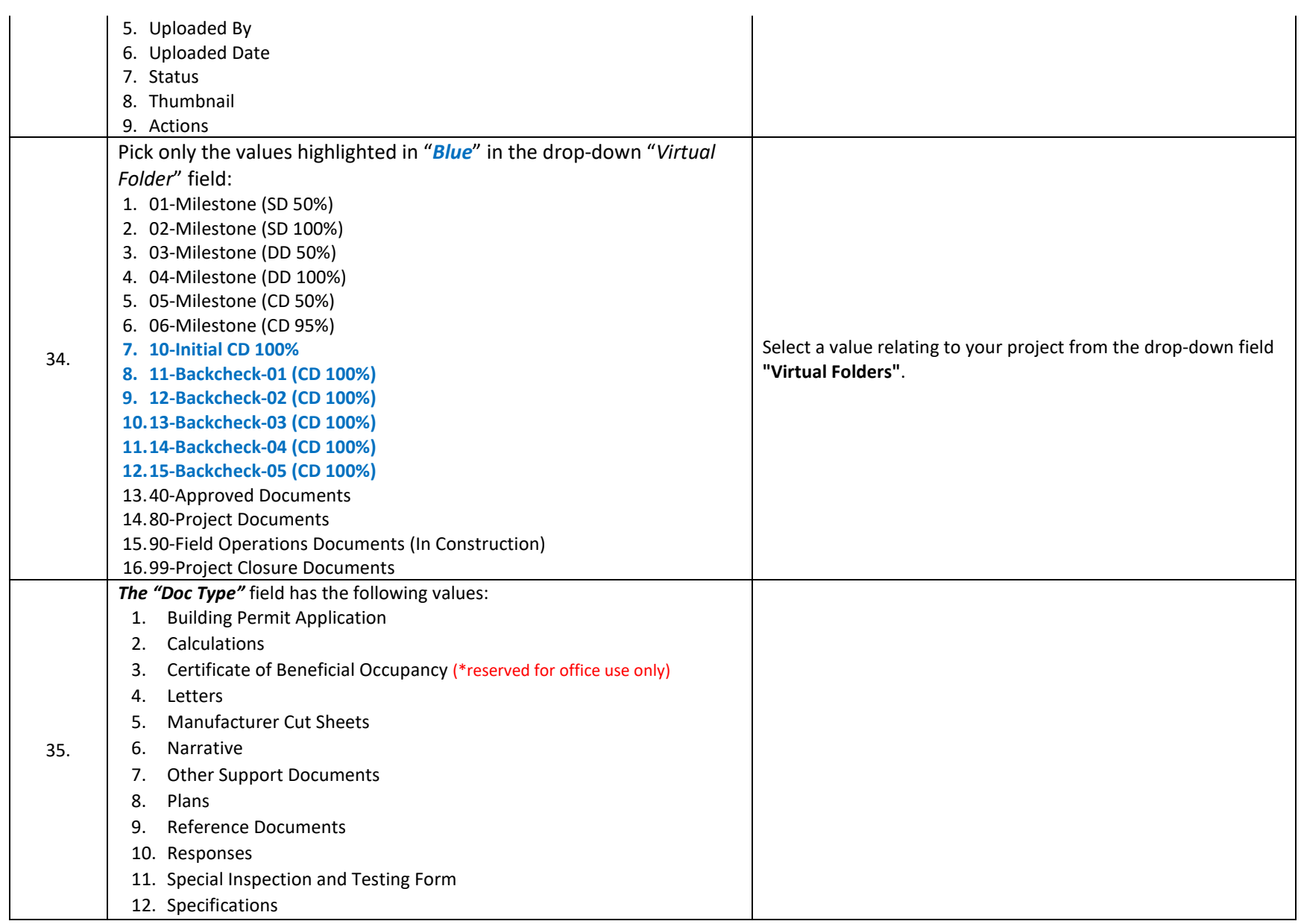

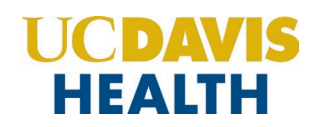

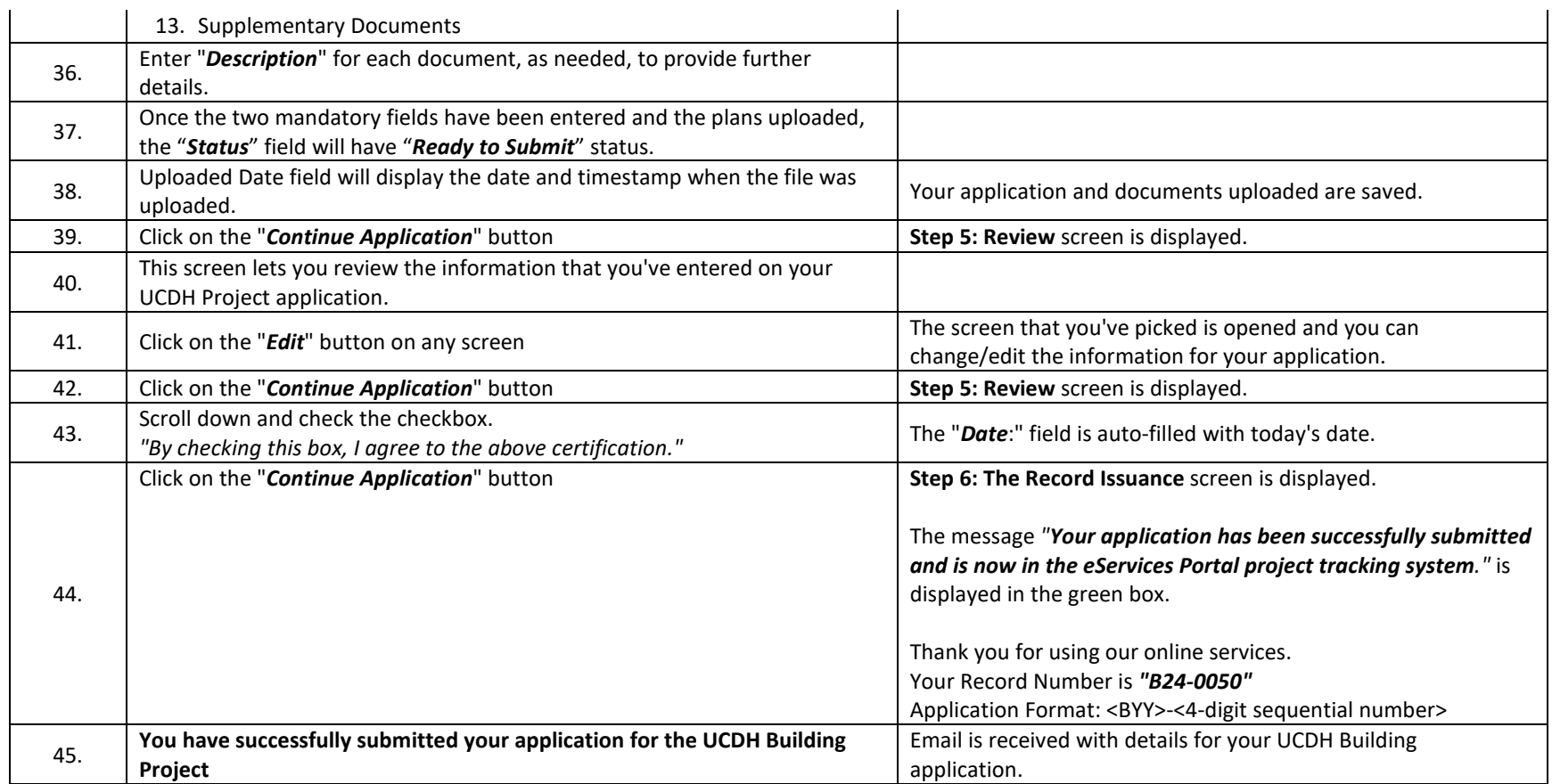

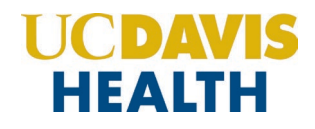

# <span id="page-23-0"></span>**2.0 eServices Portal Screens – UCDH and HCAI New Application**

# <span id="page-23-1"></span>**2.0.1 Select a Record Type**

Record Type enables you to pick the project for which you are applying.

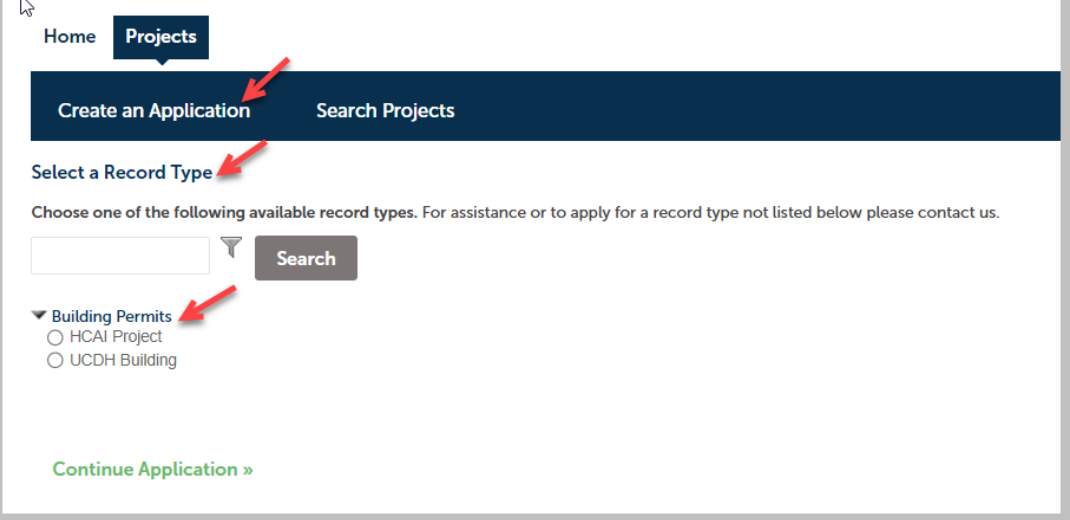

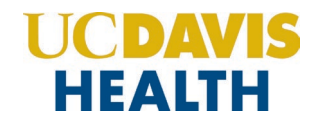

# <span id="page-24-0"></span>**2.1 STEP 1: Project Type and Info**

#### *Project Type values:*

- 1. Alteration/Renewal
- 2. Demolition and/or Abatement
- 3. New Construction
- 4. Site Work

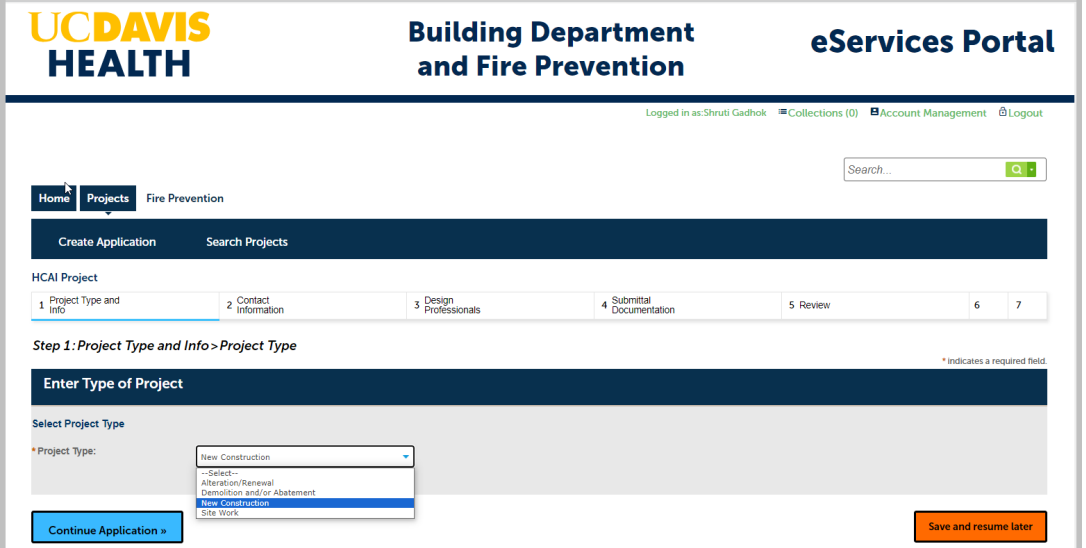

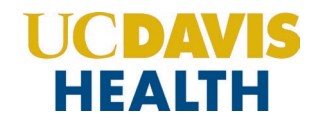

# <span id="page-25-0"></span>**2.1.1 Project Information**

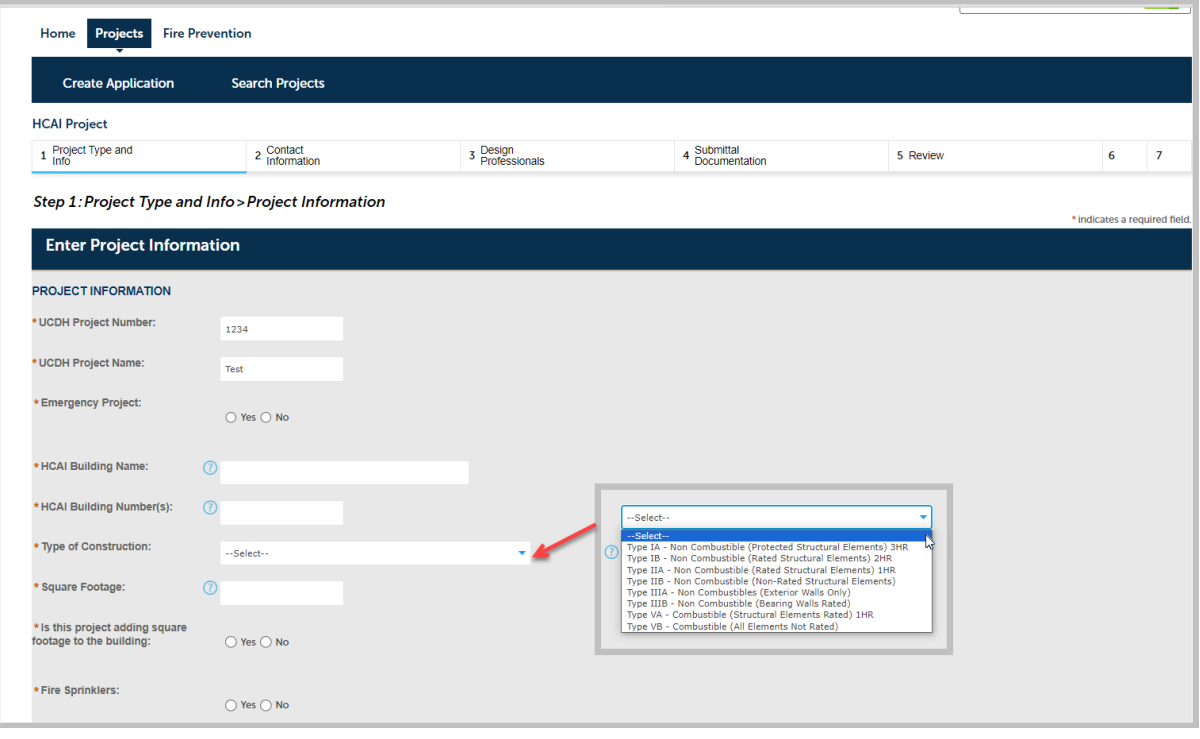

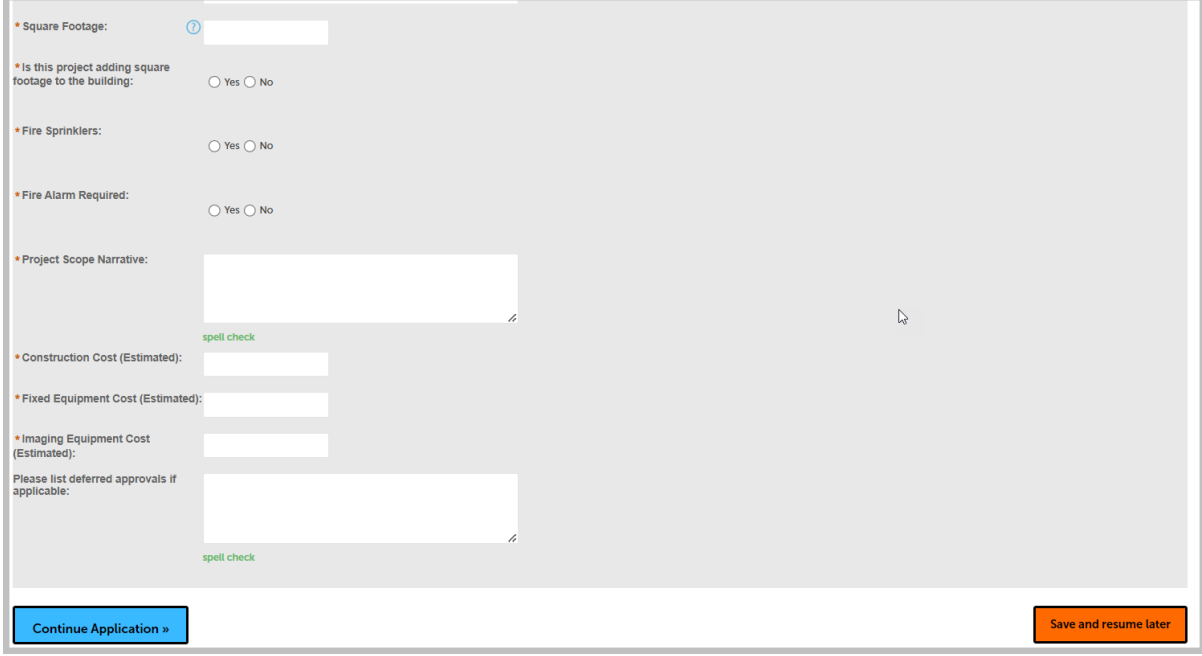

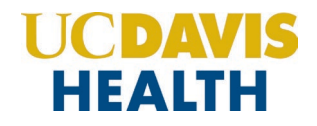

#### <span id="page-26-0"></span>**2.1.2 PROJECT OCCUPANCY**

Refer to **"CBC - Chapter 3"** for Project Occupancy classification and use for further clarification on the various Project Occupancy codes.

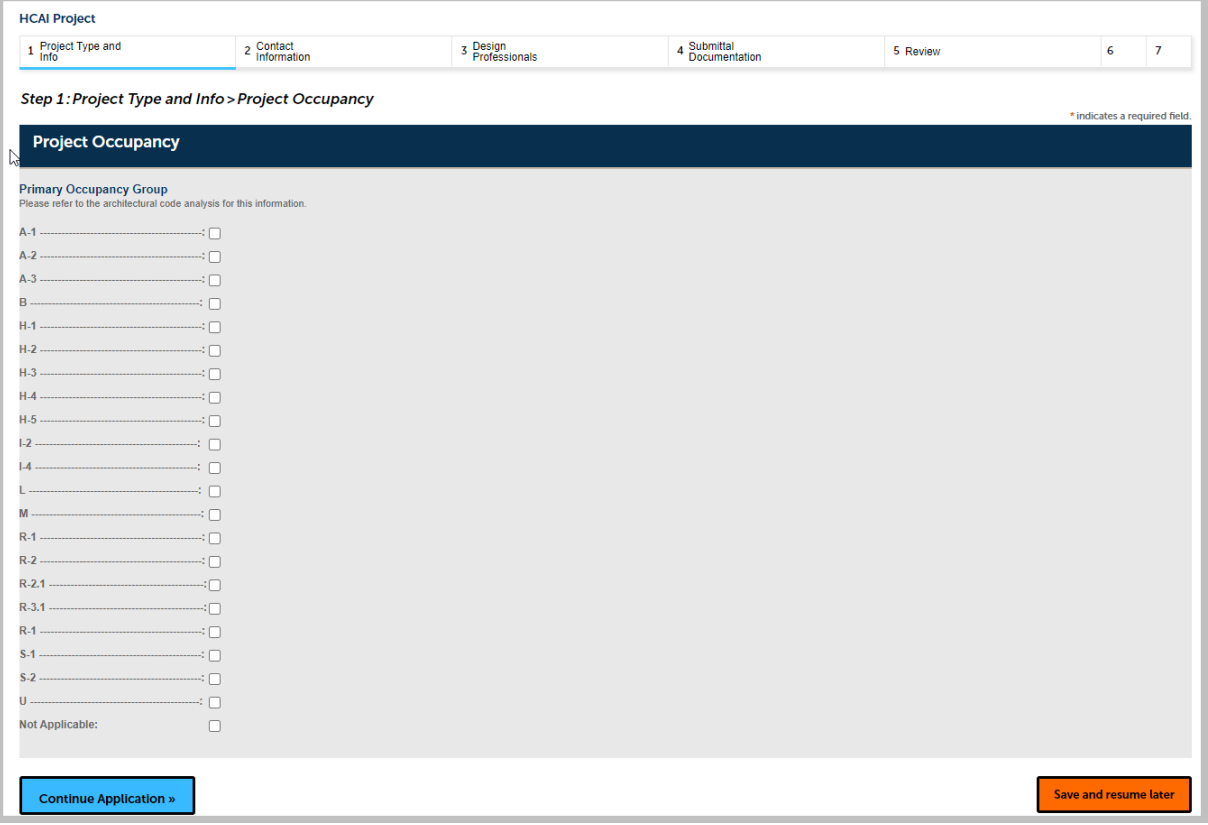

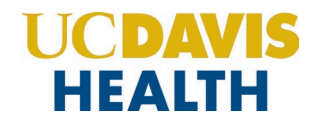

#### **2.1.3 PROJECT DELIVERY PLAN**

If you're not sure about the values in this section, please check with your *UCDH Project Manager* or *Design Professional (DPOR)* for the appropriate selection in this section.

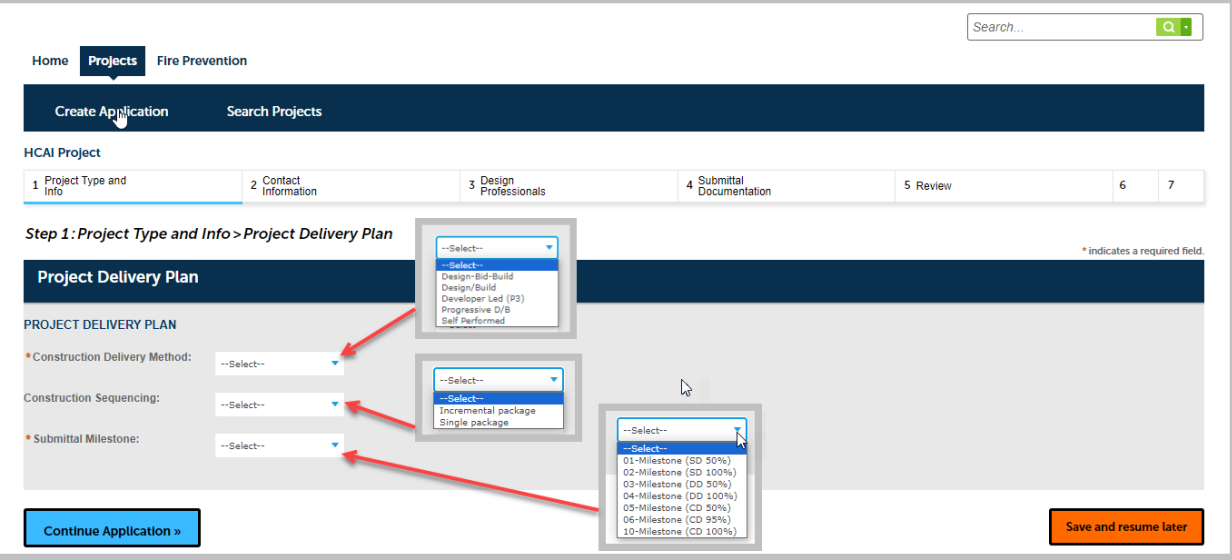

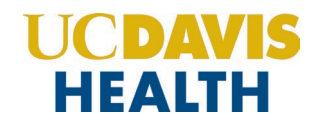

# <span id="page-28-1"></span><span id="page-28-0"></span>**2.2 STEP 2: eServices Portal**

#### **2.2.1 Contact Information > Applicant**

There are two contact types, contact information *"Applicant"* and *"UCDH Project Manager"* are mandatory on every application. The **"***Applicant"* and **"***UCDH Project Manager"* will also receive all correspondence (emails) from UCDH regarding the project.

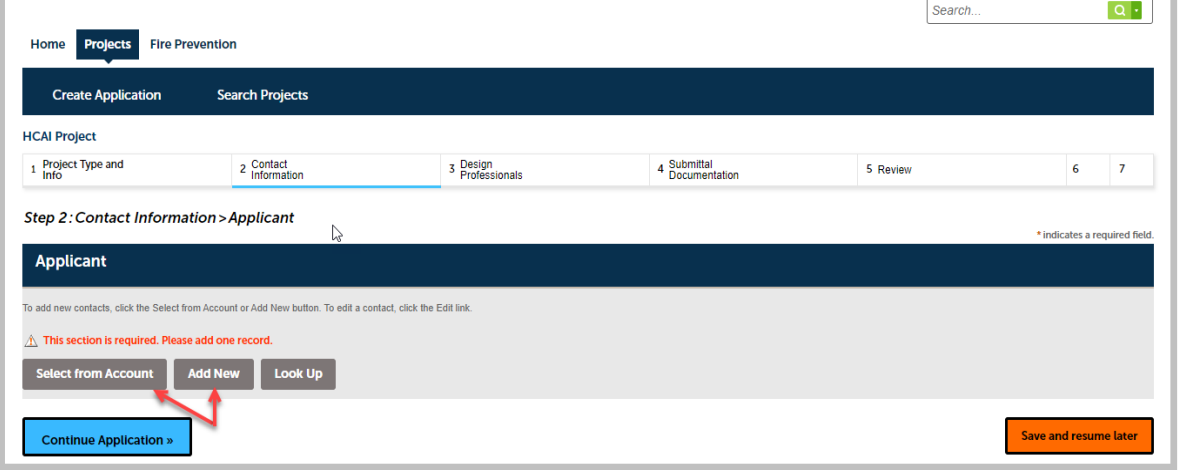

k

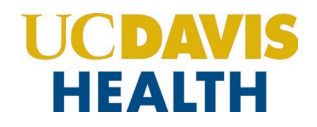

#### <span id="page-29-0"></span>**2.2.2 Adding/Selecting Contacts**

The "*Select from Account*" function is available for Contacts, and they must be added by clicking the "**Select from Account"** button to use the information contained in your Public User account. Click on the "*Continue"* button to save the selected contact.

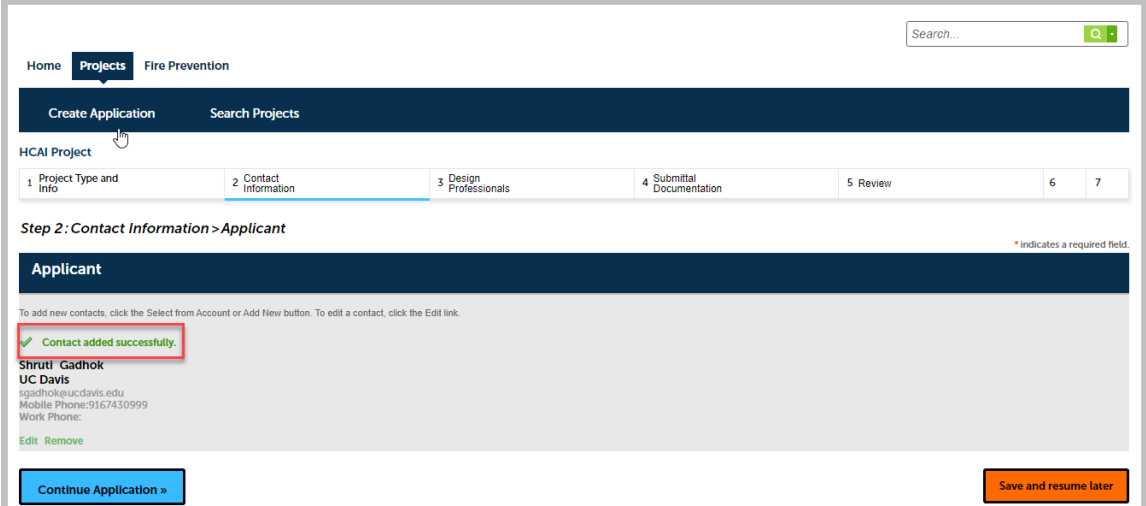

Clicking on the "**Add New**" button will display the "*Contact Information*" screen where you can enter the required information for each contact on the Application.

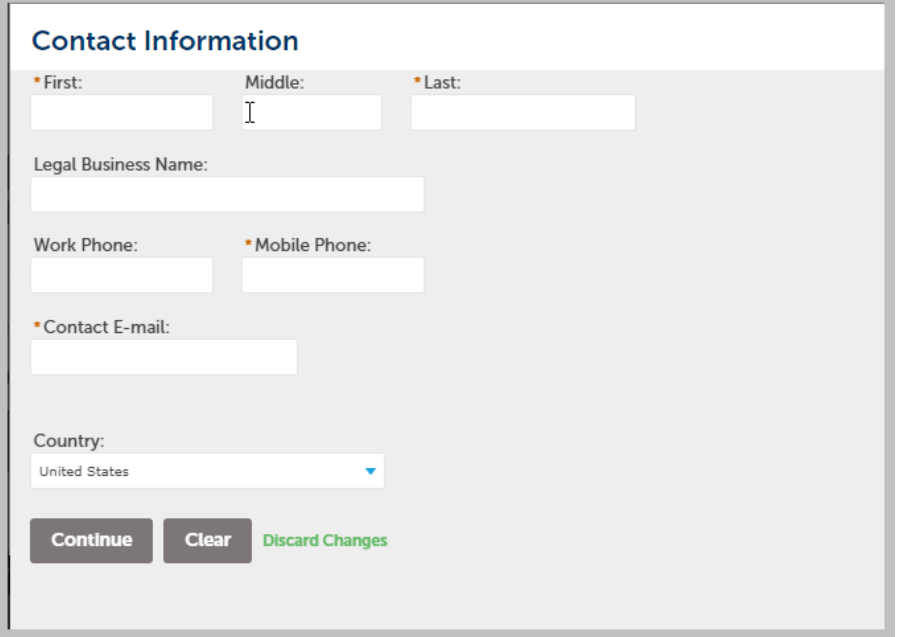

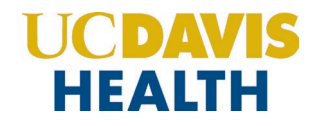

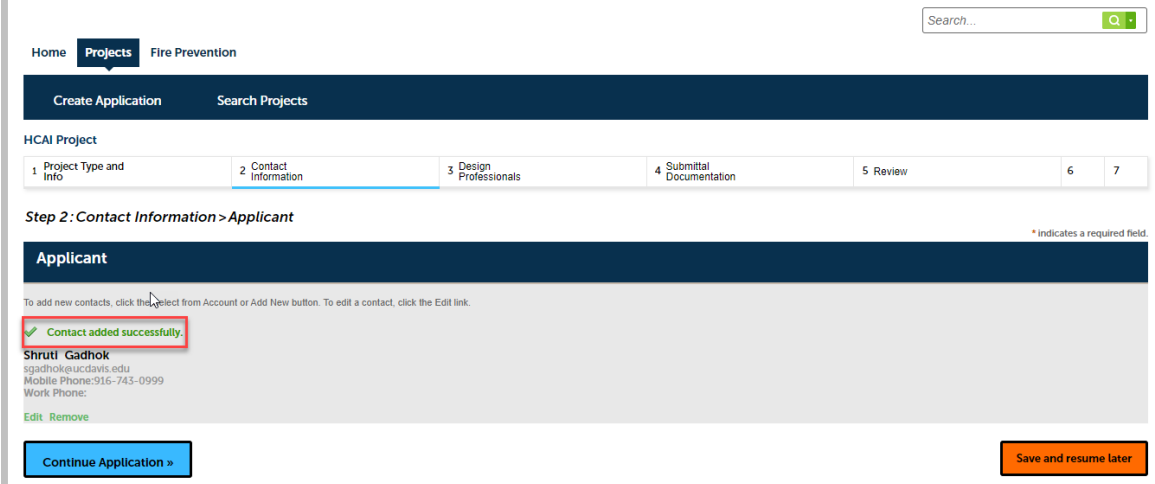

Click on *the "Continue Application"* to proceed to the next screen.

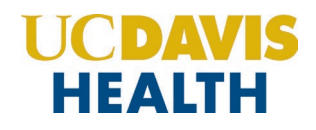

#### <span id="page-31-0"></span>**2.2.3 Contact Information > UCDH Project Manager**

Entering the contact information for the UCDH Project Manager is mandatory to submit your application. You will not be able to move forward with the application workflow, without completing this step. Error Message shown below will be displayed if you do not select or add a new UCDH Project Manager to your application workflow.

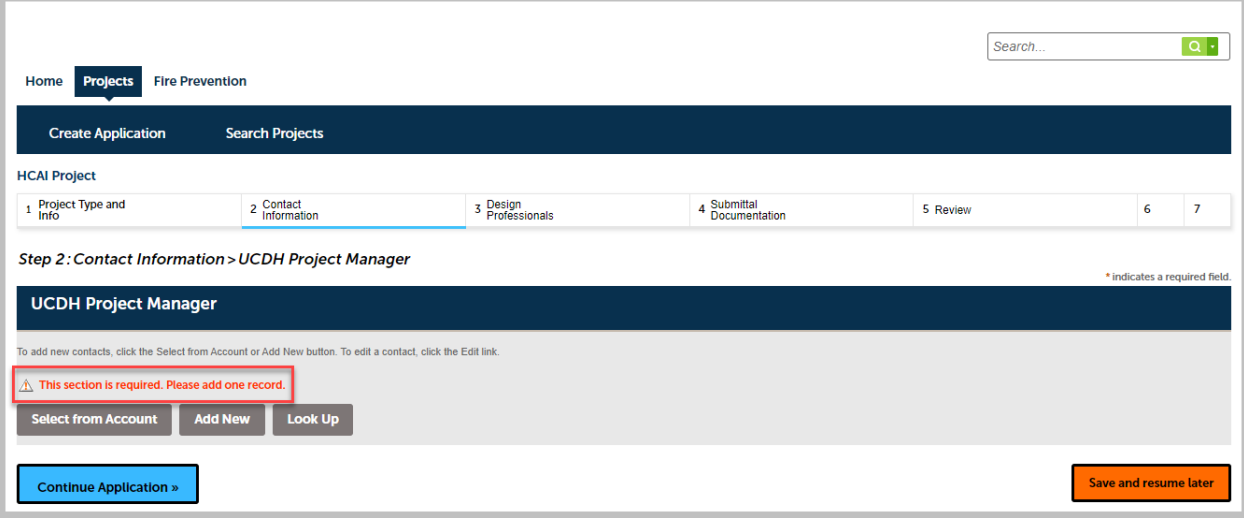

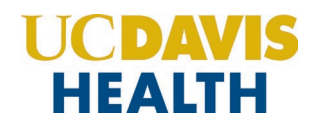

#### <span id="page-32-0"></span>**2.2.4 Adding / Selecting UCDH Project Manager**

The "*Select from Account*" function is available for Contacts, and they must be added by clicking the **Select from Account** button to use the information contained in your Public User account. Click on the "*Continue"* button to save the selected contact.

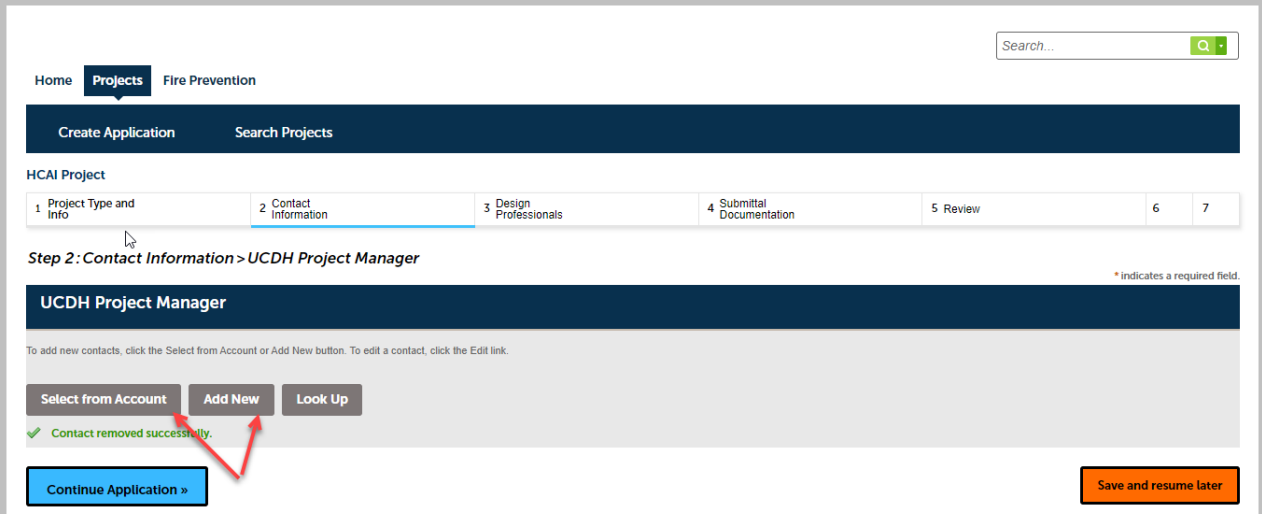

Clicking on the "**Add New**" button will display the "*Contact Information*" screen where you can enter the required information for UCDH Project Manager on the Application.

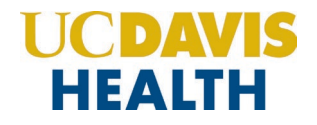

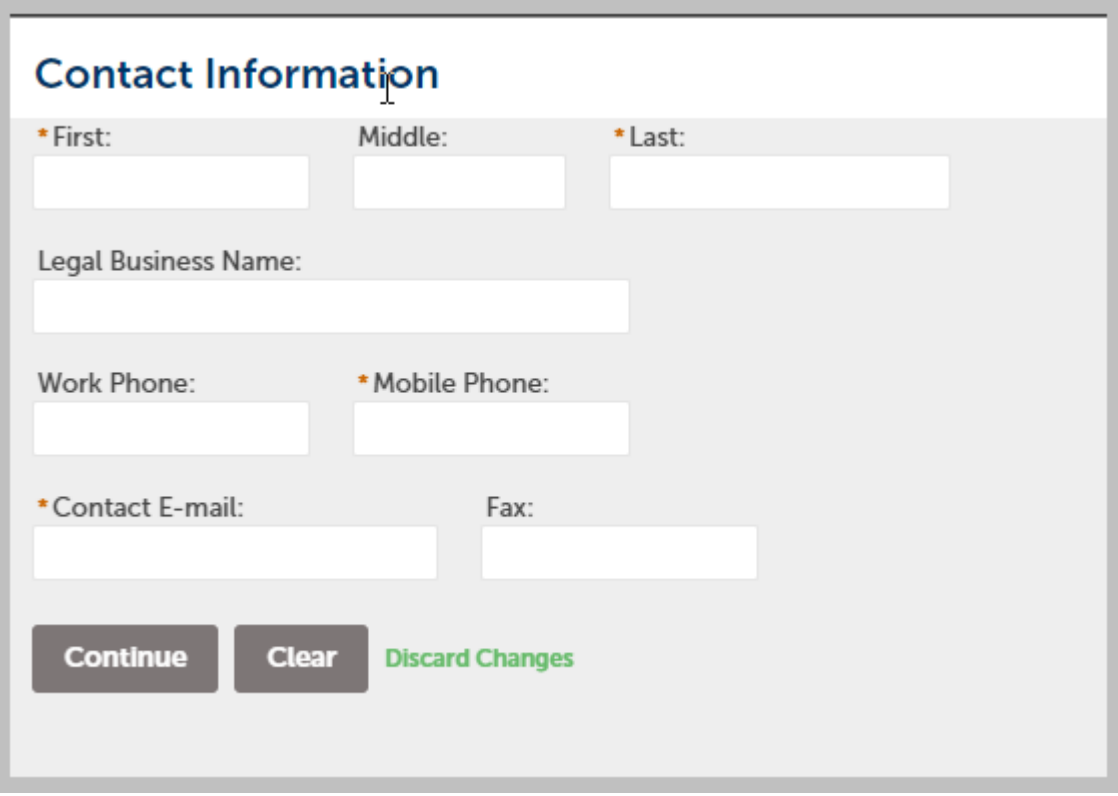

#### Click on *the "Continue Application"* to proceed to the next screen.

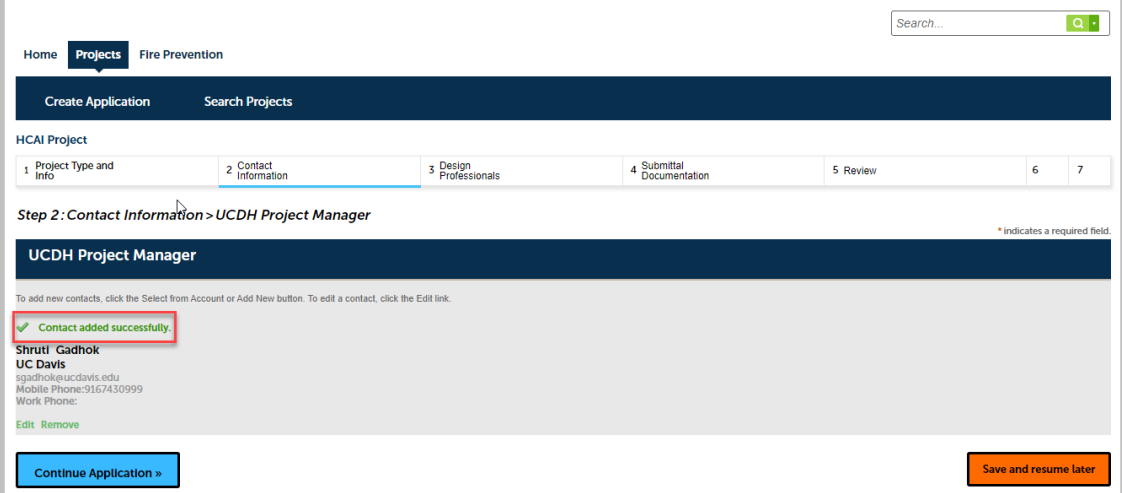

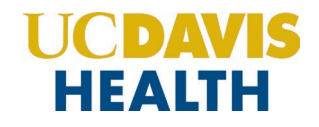

#### <span id="page-34-0"></span>**2.2.5 Save and Resume Later Button**

If you click the "*Save and resume later*" button, your application is saved, and you will be redirected to the Project List page. eServices Portal will issue a temporary Project ID and display the application in the Project list.

You can click on the "*Resume Application*" button to revive/complete your application.

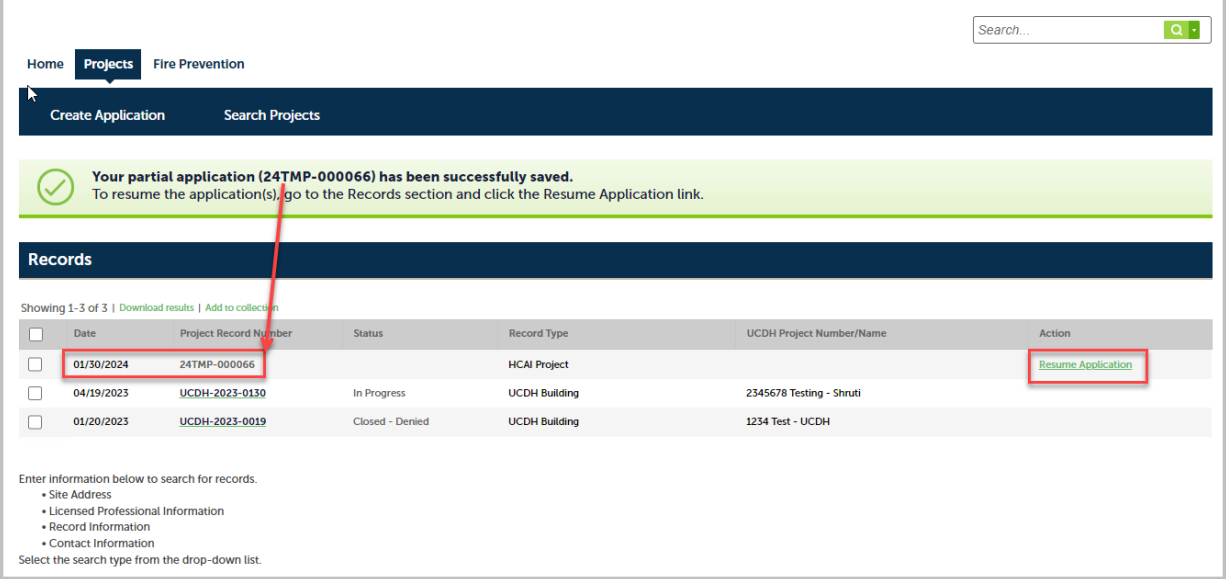

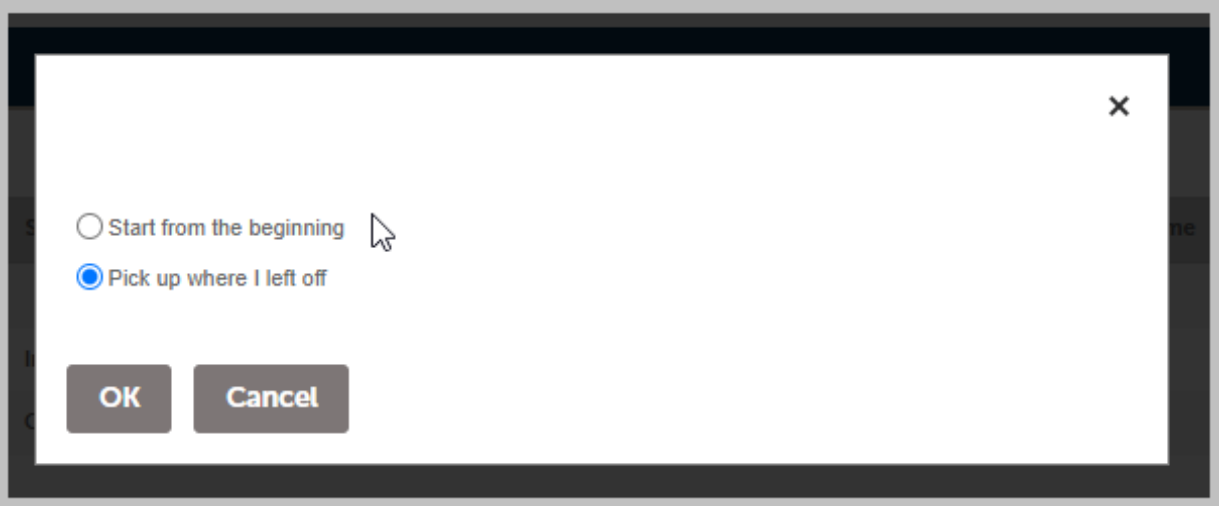

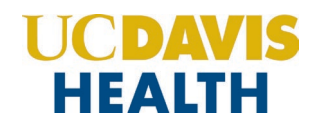

#### <span id="page-35-0"></span>**2.2.6 Consulting Construction Manager**

The *"Select from Account"* function is also available for the *"Consulting Construction Manager"* section. This is not a mandatory section to continue with the application workflow, however, if entering the information for "*Consulting Construction Managers*" it should be added by clicking the *"Select from Account"* button to use the information contained in your Public User account or selecting *"Add New"* to add new Consulting Construction Manager.

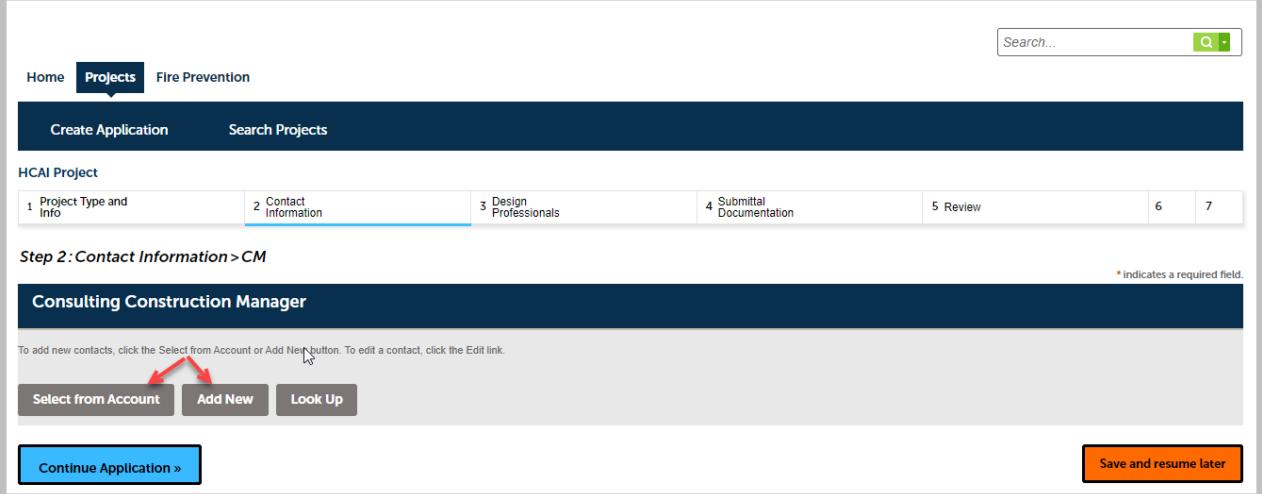

Click on the "*Continue"* button to save the selected contact.

Click on the "**Add New**" button will display the "*Contact Information*" screen where you can enter the required information of Consulting Construction Manager.

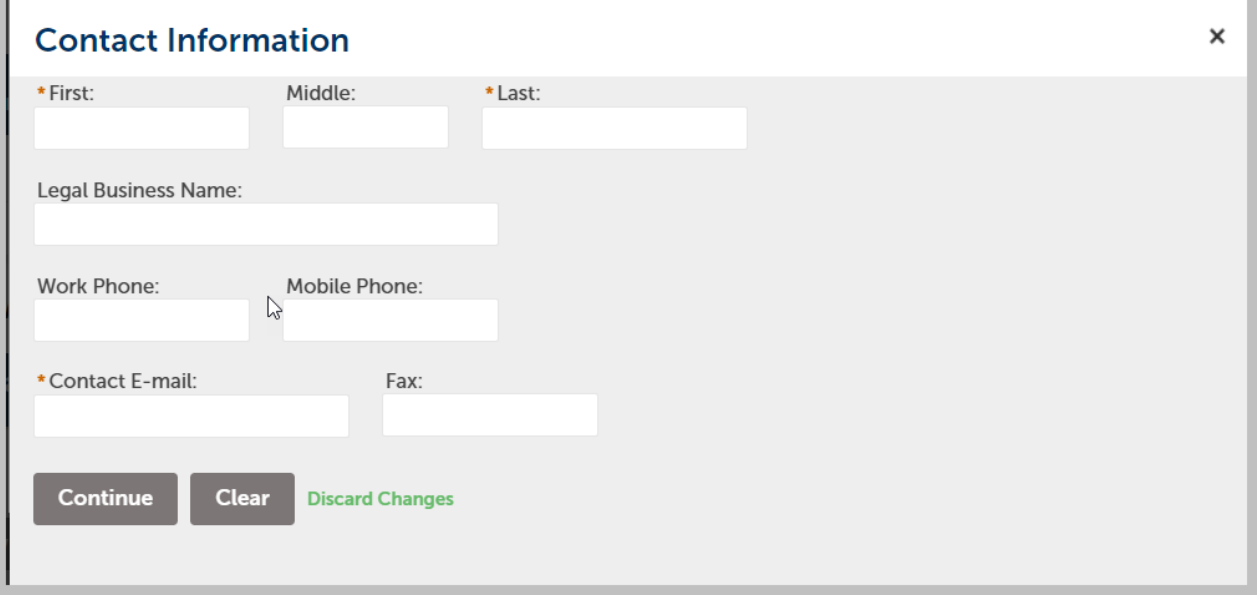

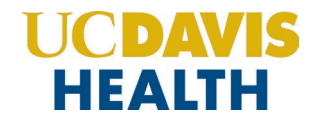

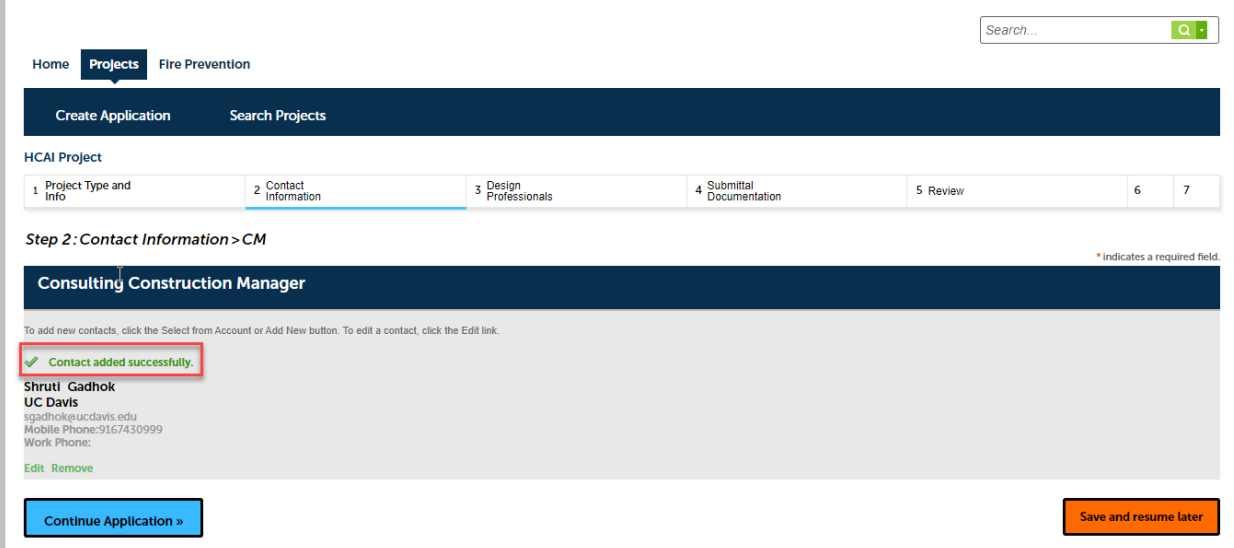

#### Click on the "*Continue Application"* button to proceed to the next screen.

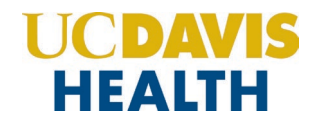

# <span id="page-37-1"></span><span id="page-37-0"></span>**2.3 STEP 3: Design Professionals**

#### **2.3.1 Design Professionals > Licensed Professionals**

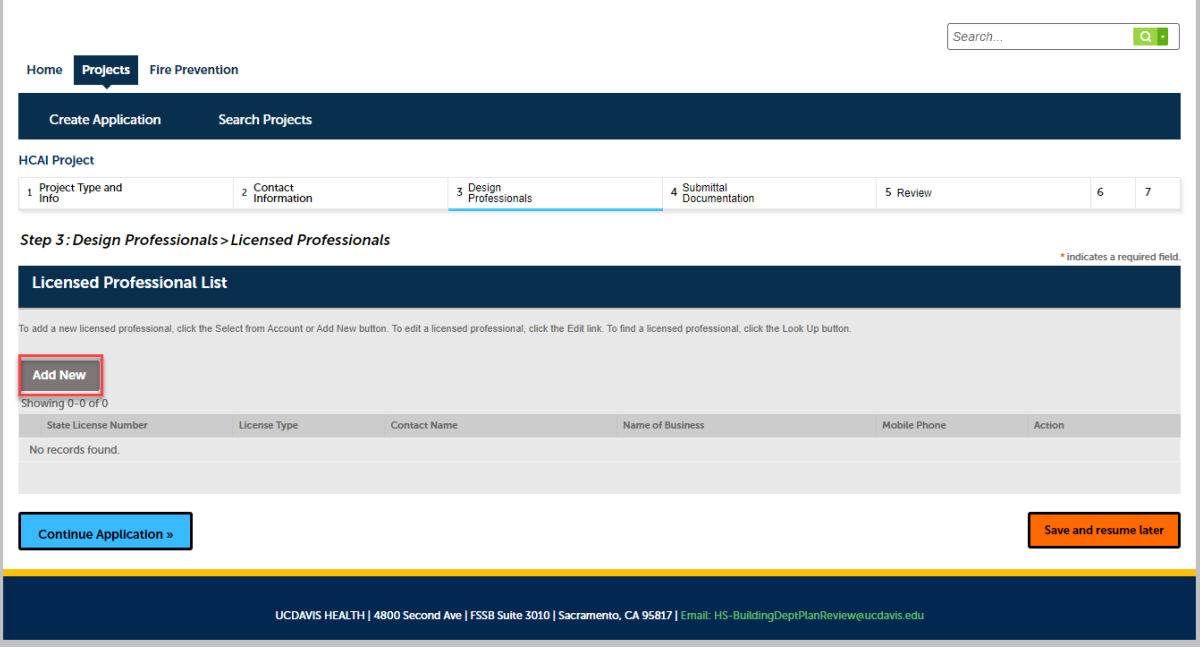

Click on the *"Add New"* button to enter the mandatory fields marked in red asterisks. License Type, State License #, First and Last Name, Name of Business, Mobile Phone, Contact E-mail, and Contact address under the Licensed Professional Information screen.

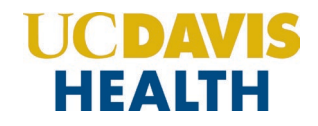

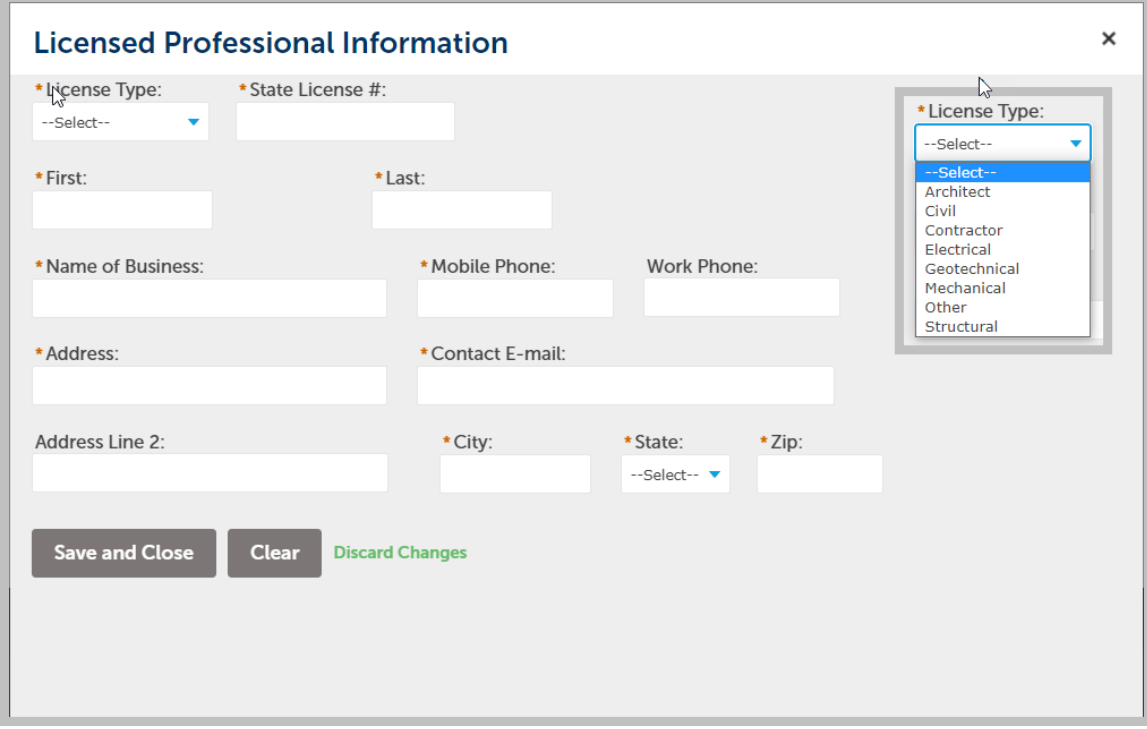

Click on the "*Save and Close*" button to save the information on this screen.

Multiple-Licensed Professionals can be added to this screen.

Click on the "*Continue Application*" button to proceed to the next screen.

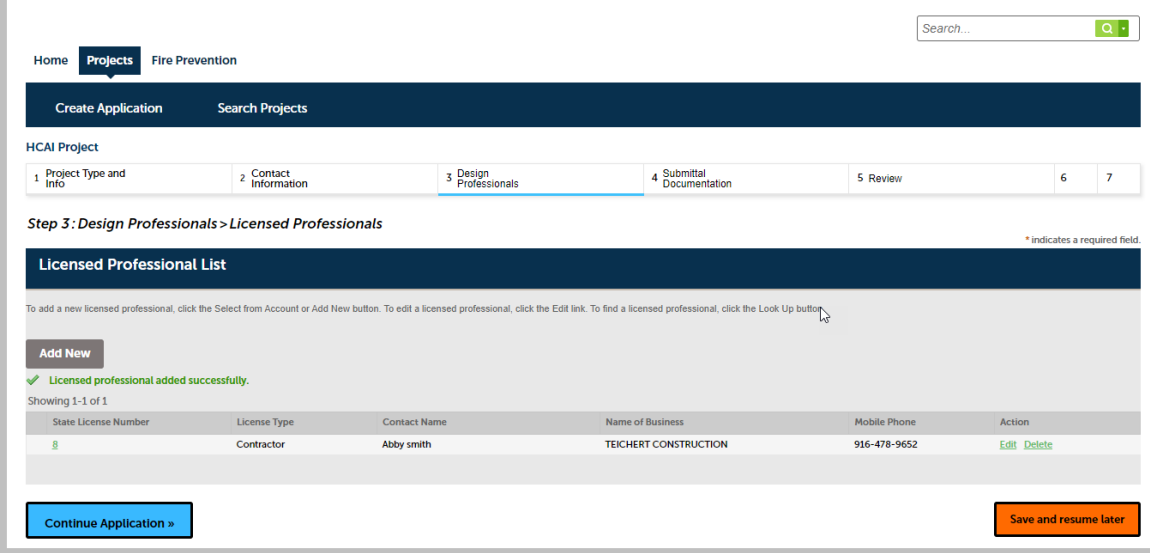

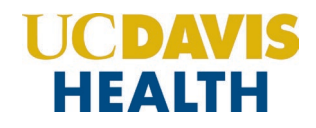

# <span id="page-39-1"></span><span id="page-39-0"></span>**2.4 STEP 4: Submittal Documentation > Digital Projects**

#### **2.4.1 Submission Package**

For each type of submission, drop the file in the *"Drag files here to upload or click to select files"* area.

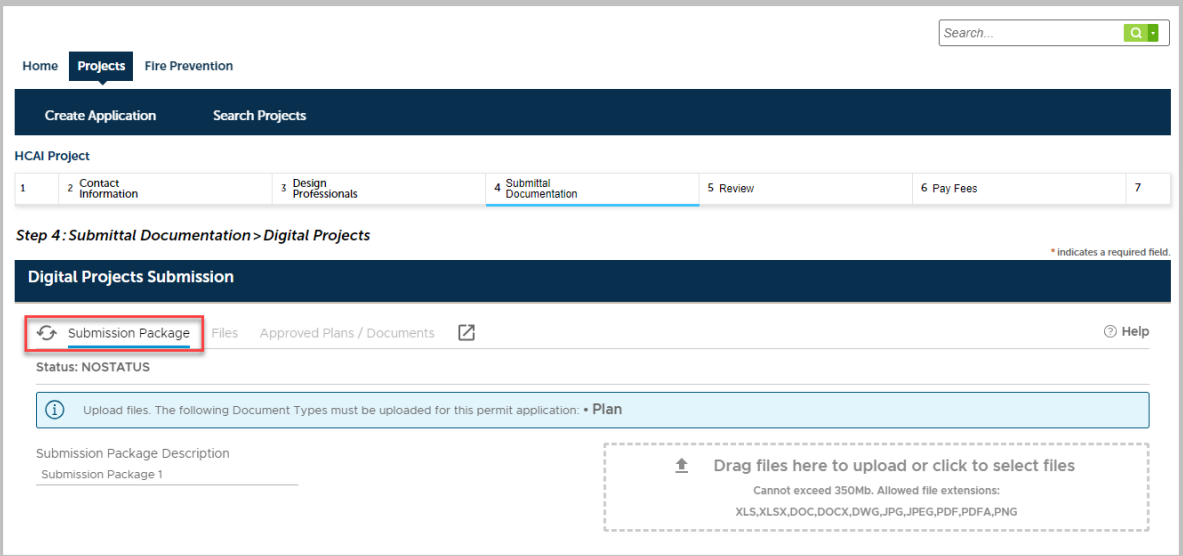

**Note**: For UCDH and HCAI new applications it's mandatory to upload "*PLANS*" to your application.

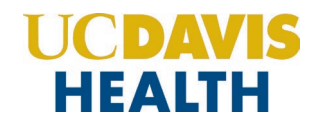

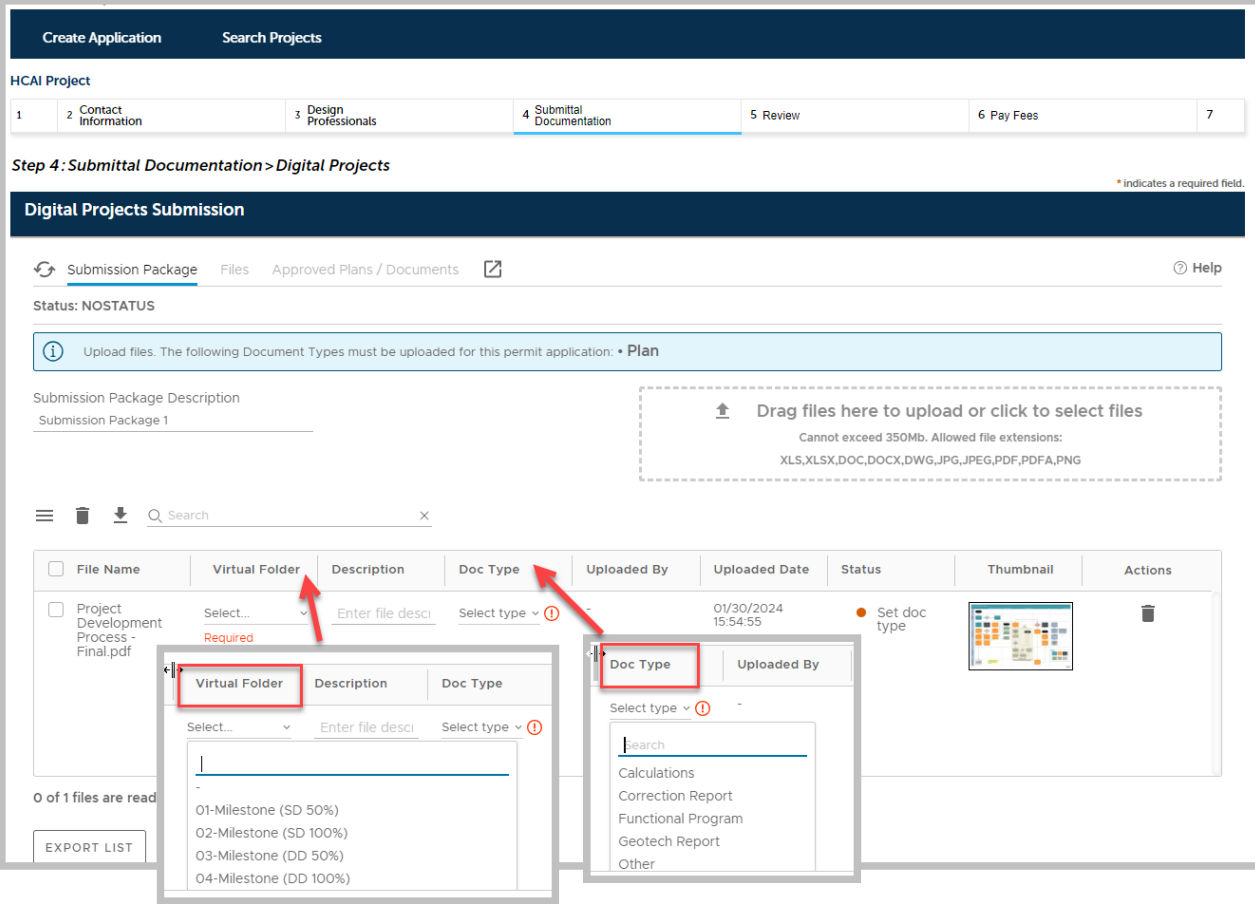

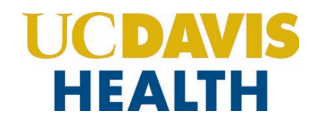

Enter a description of the attachment in the text field "*Description*" and select the appropriate *"Virtual Folders"*.

For additional information on document types, see **Appendix A - Field Description** and **Appendix B – Attachment by Record Type.**

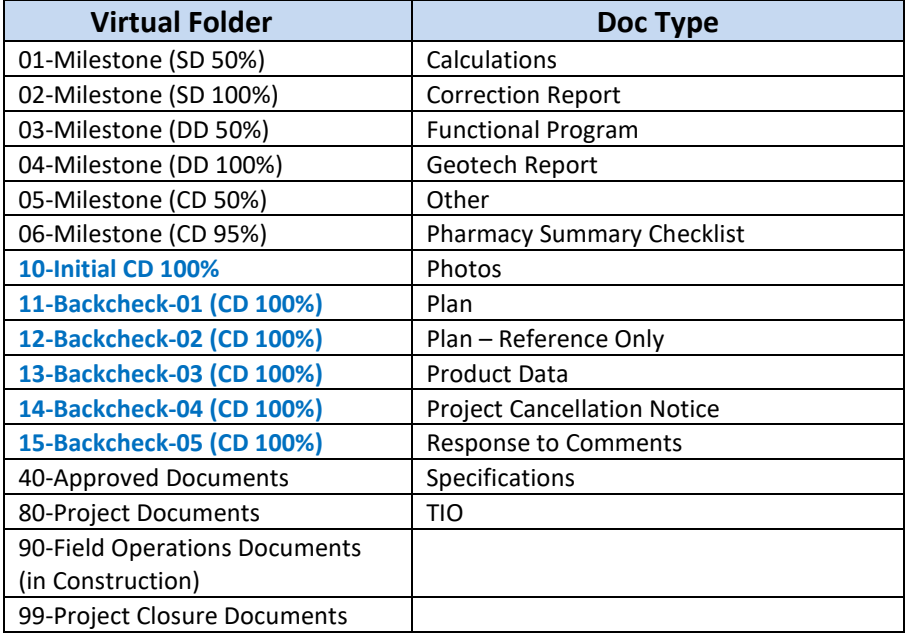

Click on the "*Continue*" button to progress to the next step in your application.

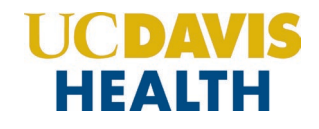

# <span id="page-42-0"></span>**2.5 STEP 5: Review**

This section enables you to validate your application before you submit it. The "*EDIT*" buttons can be found in each section if you happen to change or edit any information entered earlier.

#### <span id="page-42-1"></span>**2.5.1 EDIT BUTTONS**

Edit buttons enable you to "*Review*" the data entered and make edits if needed before applying. Click on the **"Edit"** button on each application step to make the necessary changes.

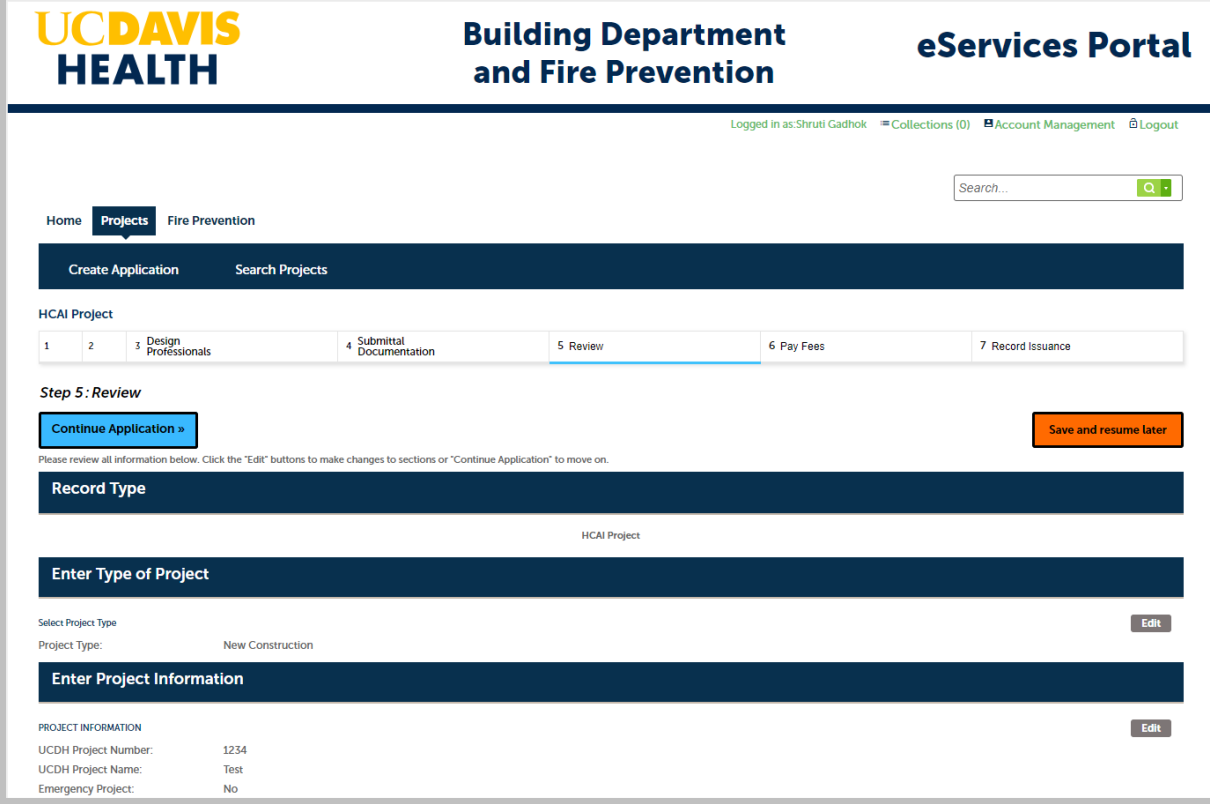

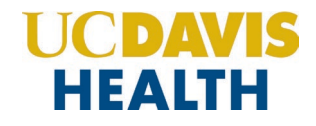

#### <span id="page-43-0"></span>**2.5.2 TERMS AND CONDITIONS**

Once you've verified all the data entered in your application, click on the *"Terms and Conditions"* checkbox, and click on "**Continue Application"** to "**SUBMIT**" your application.

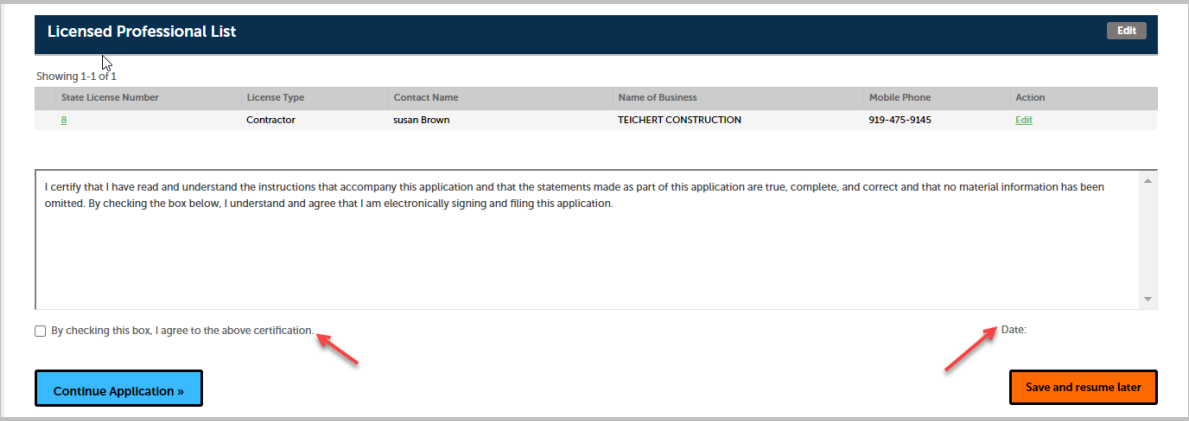

Once you check the Terms and conditions box, the *Today's date* is entered and will be displayed.

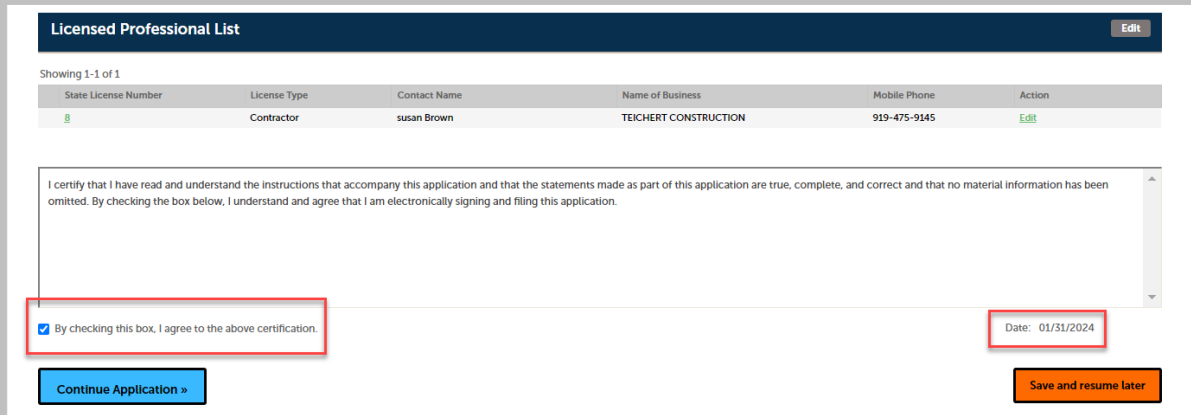

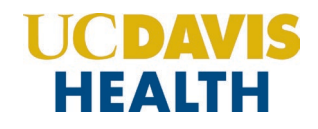

# <span id="page-44-0"></span>**2.6 STEP 6: Record Issuance**

On this final screen, the eServices Portal displays a project submission confirmation including the project record number. You can also view detailed information about the project by clicking on the "**View Record Details"**  button. Email confirmation is automatically sent to the Contact user and UCDH Project Manager email listed in your application.

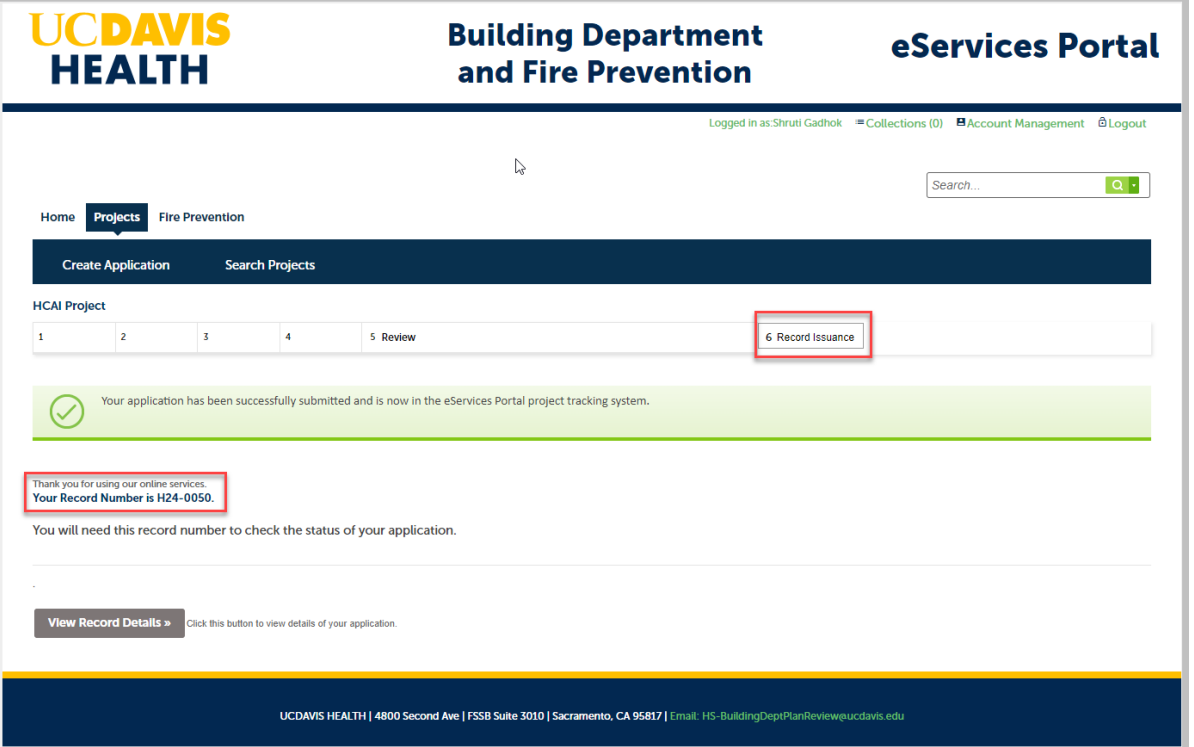

**Congratulations! You have successfully submitted an Application (UCDH and HCAI) for a New Project to UCDH!**

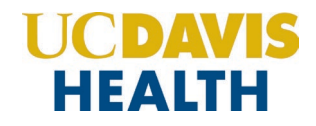

# <span id="page-45-0"></span>**2.7 Electronic Plan Submission**

For "*Electronic plan submittal*" and "*Electronic plan review*," you can go to *"Projects",* select your application, and click on the *"Project Record Number"*. Select the *"Record Info"* drop-down field and select "**Attachments.**"

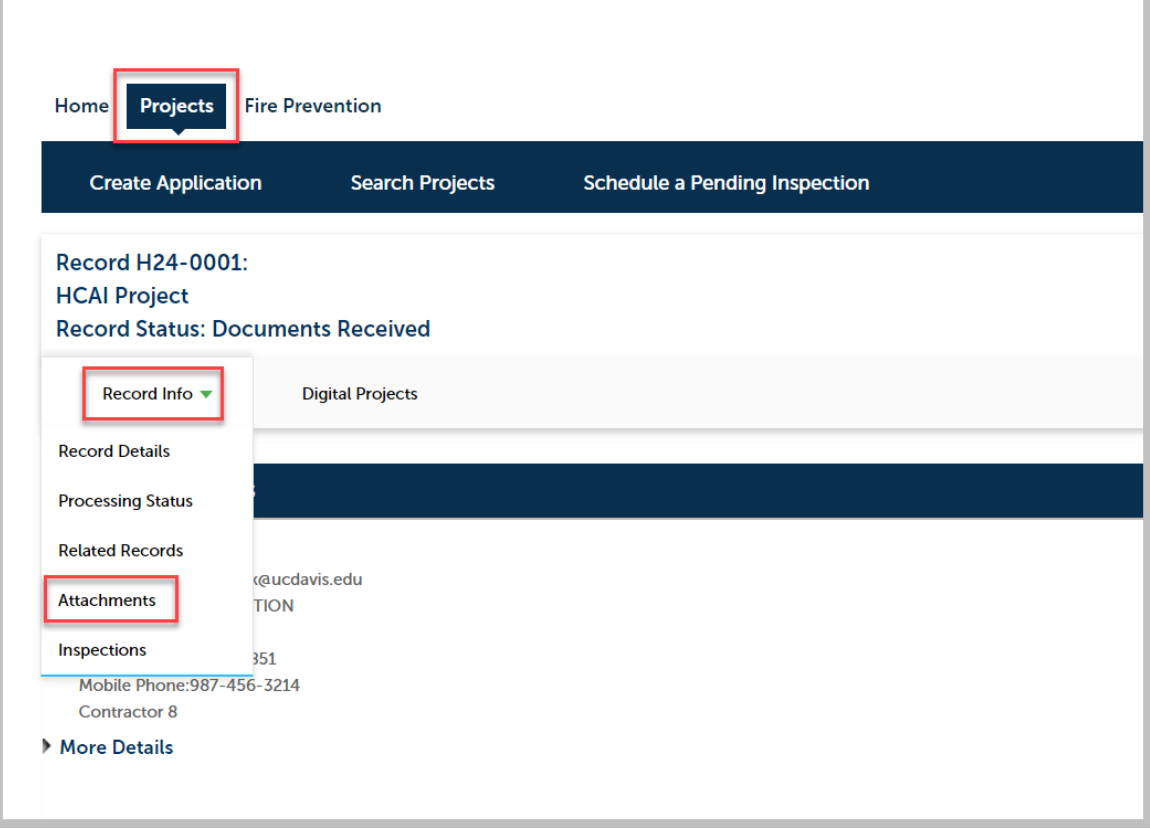

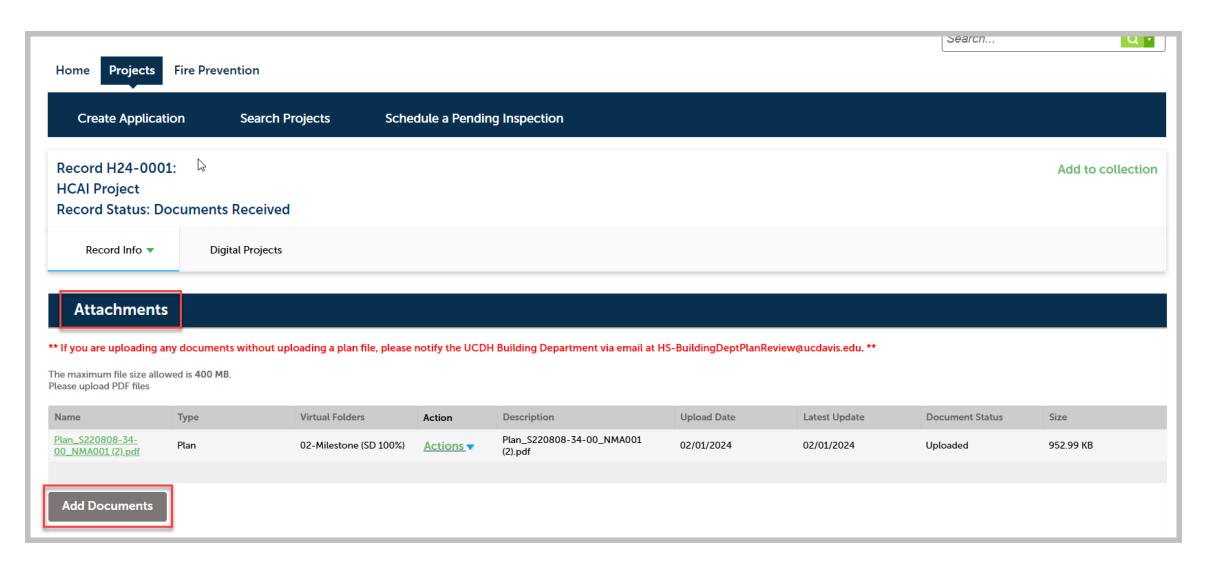

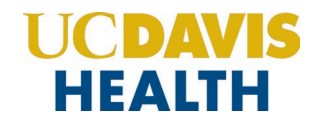

**NOTE:** Follow the instructions listed in *"Electronic-Plan-Review- Submittal-Requirements.docx"* for file naming convention and other details on how to format the electronic documents before uploading.

# <span id="page-46-0"></span>**2.8 Processing Status**

To find the status of your application you can go to "*Projects*" → "*Record Info*" → "*Processing Status*". The screen below displays the workflow an application will go through.

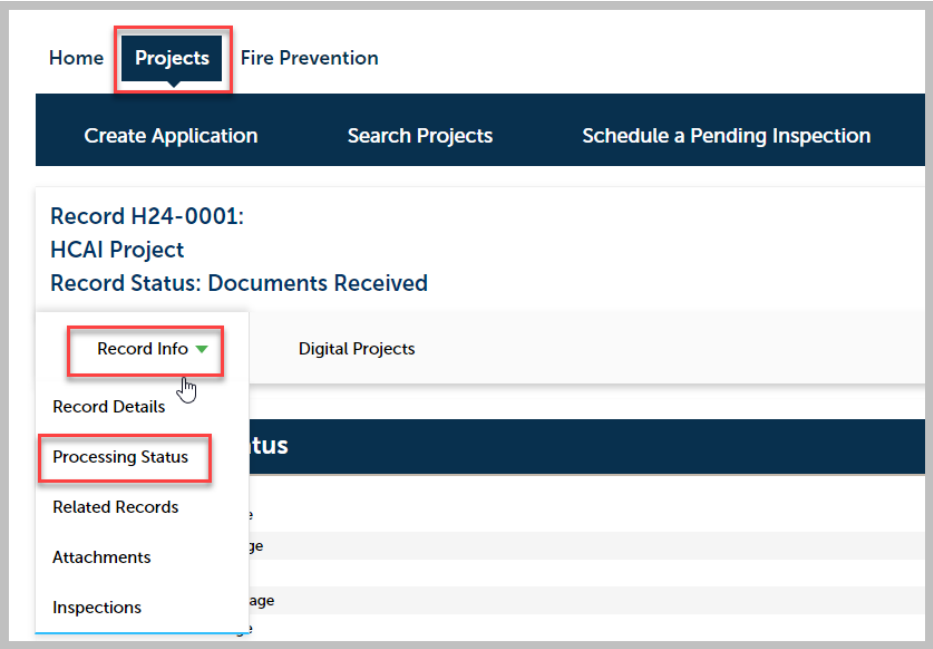

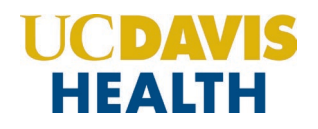

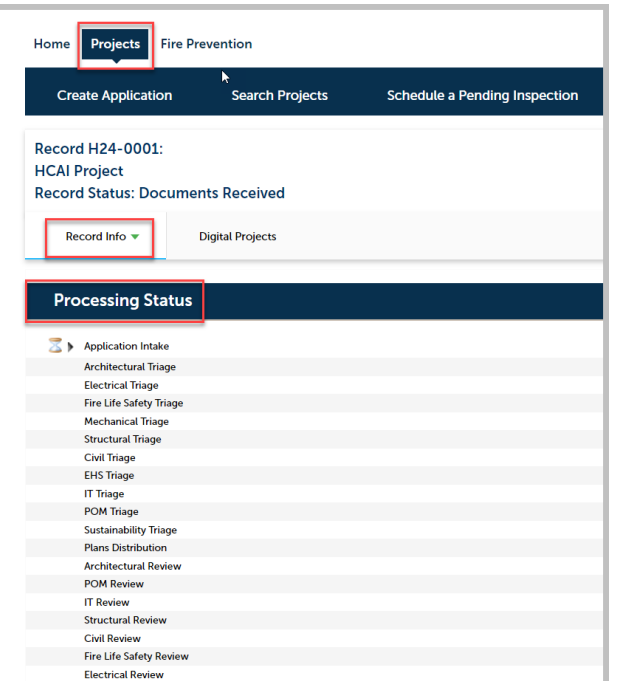

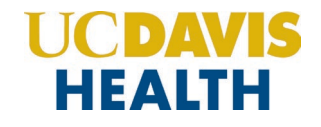

# <span id="page-48-1"></span><span id="page-48-0"></span>**Appendix A: Field Description**

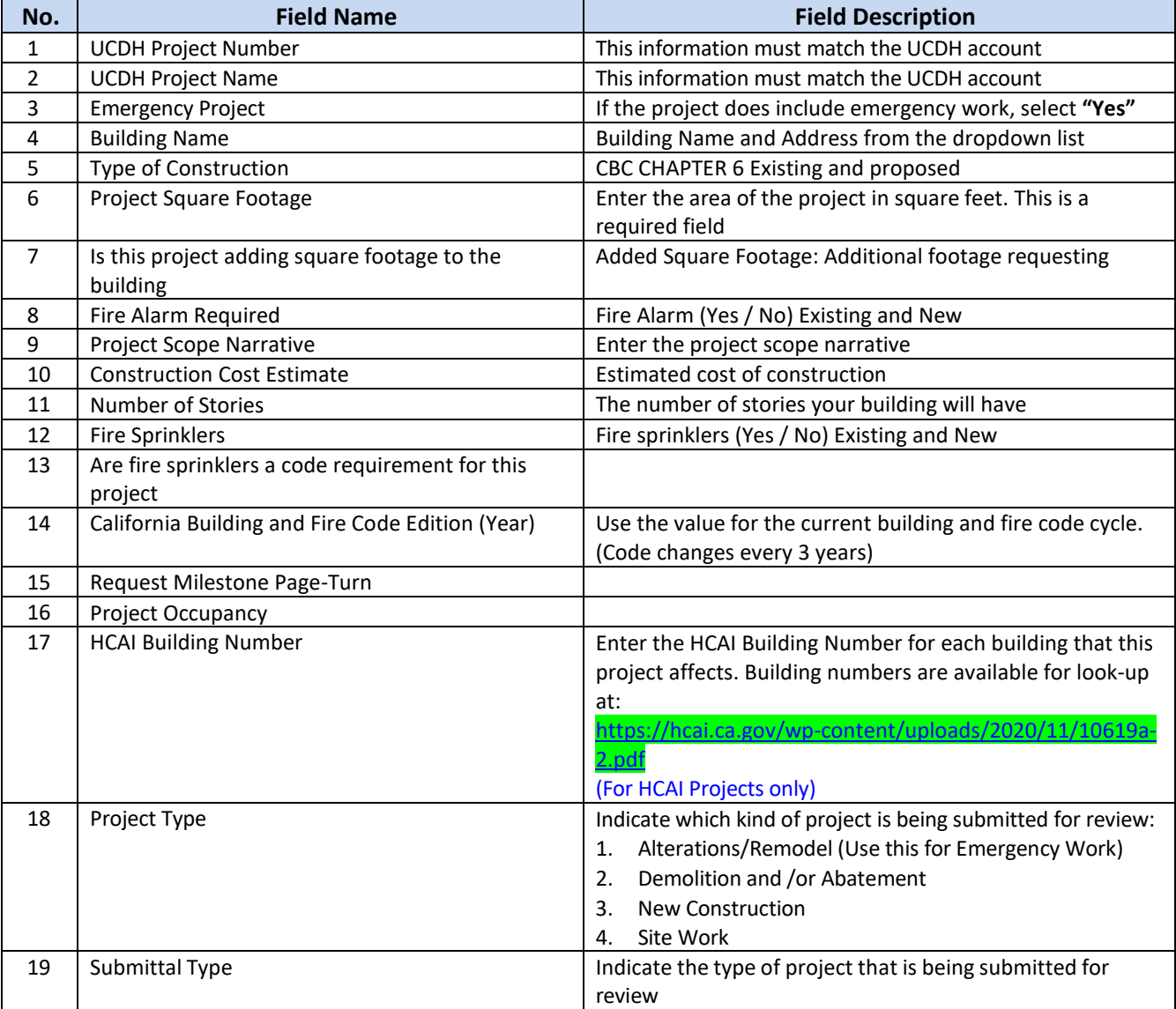

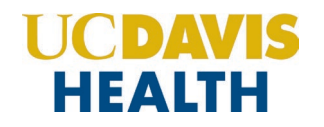

#### **Appendix B: Attachment by Record Type**

Attachments are electronic files such as PDFs or image files that you can upload from your computer to the eServices Portal, and then associate the attachment with a specific project record, such as a Project, Building Permit, Post-Approval Document, etc. Attachments can be just about any relevant document or file, such as special instructions, diagrams, pictures, or other information relevant to the record, however, the Document Types are limited based on the record the attachment is being uploaded to; this is known as public user permissions for each attachment associated with a record. Once a document, plan, photo, etc. is uploaded to eSP, the attachment can be downloaded and viewed by any Public User with Facility Authorization and by any Licensed Professional associated with that project. However, attachments cannot be deleted by Public Users once they are uploaded – even if they are erroneous. Attachments can only be deleted by UCDH intake staff. A description of attachments and the records that they can be associated with are listed in the table below:

<span id="page-49-1"></span><span id="page-49-0"></span>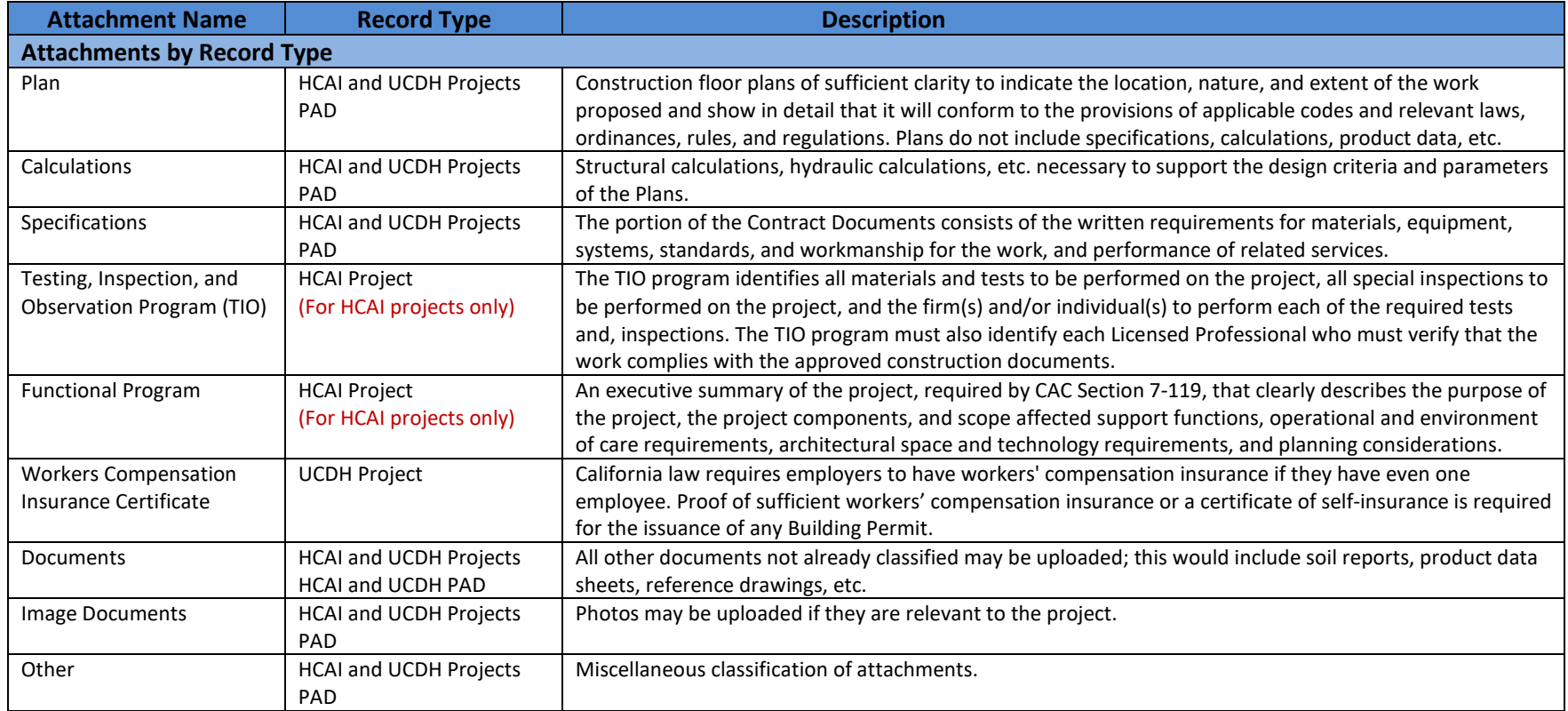